# Microsoft Windows XP Media Center Edition 2004 Reviewer's Guide

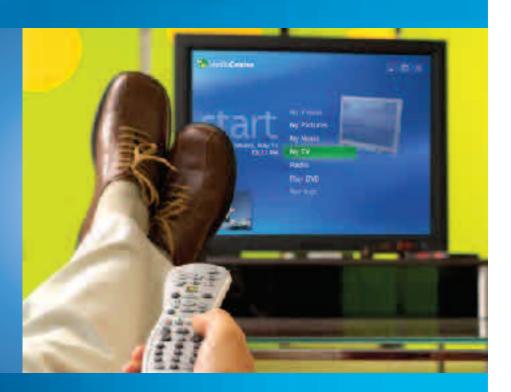

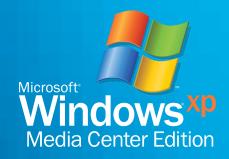

# **Contents**

| Introduction                                                    | 2   |
|-----------------------------------------------------------------|-----|
| How to Use This Guide                                           | 3   |
| Overview                                                        | 4   |
| Top Benefits and Features                                       | 5   |
| The Windows XP Family                                           | 8   |
| The Media Center PC                                             | 9   |
| The Media Center Remote Control                                 | 10  |
| Using the Media Center Remote Control                           | 11  |
| Media Center: Digital Entertainment Made Easy                   | 14  |
| Better Together: Windows XP Media Center Edition 2004 and       |     |
| Windows Media 9 Series                                          | 17  |
| Getting Started                                                 |     |
| Media Center Setup Wizard                                       | 18  |
| Display Calibration Wizard                                      | 18  |
| Media Center Experiences Scenarios, Highlights, Quick Tour      | 25  |
| My TV                                                           | 26  |
| Program Guide                                                   | 28  |
| Live TV                                                         | 30  |
| Record TV                                                       | 32  |
| My Music                                                        | 40  |
| My Pictures                                                     | 48  |
| My Videos                                                       | 54  |
| Play DVD                                                        | 58  |
| Radio                                                           | 62  |
| Online Spotlight                                                | 65  |
| More Programs                                                   | 66  |
| Settings                                                        | 68  |
| Additional Details                                              | 72  |
| Media Center PC Configuration Options                           | 73  |
| Option 1: Media Center PC + Desktop Monitor                     | 73  |
| Option 2: Media Center PC + Desktop Monitor + TV                |     |
| Option 3: Media Center PC + Large High-Resolution Display       | 76  |
| Setting Up Your Media Center PC                                 | 77  |
| PC Hardware Setup                                               | 77  |
| Windows XP Setup                                                | 81  |
| Media Center Setup                                              | 81  |
| Additional Configuration Tips                                   | 84  |
| Achieving the Best Possible Video Quality                       |     |
| Tips for Windows Media Center Edition 2004 Power Users          |     |
| Replaying Media Content on Other PCs and Devices                | 84  |
| Copying Recorded TV Content to DVD                              | 85  |
| PowerToys                                                       |     |
| Windows XP Media Center Edition 2004: Features                  | 87  |
| Windows XP Media Center Edition 2004: New Features              |     |
| Windows XP Media Center Edition 2004: International Features    |     |
| Windows XP Digital Media Features                               |     |
| Windows Media 9 Series                                          |     |
| Windows Movie Maker 2 for Windows XP                            |     |
| Windows XP Media Center Edition 2004 Guide Terms of Service and |     |
| Privacy Policy                                                  | 103 |
| More Resource                                                   |     |
|                                                                 |     |

# Introduction

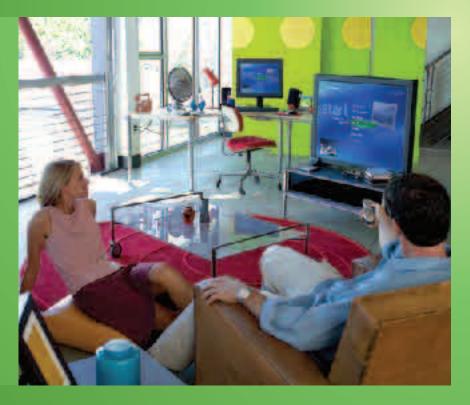

Welcome to Microsoft® Windows® XP Media Center Edition 2004, the complete home PC operating system that delivers powerful computing and digital entertainment.

Microsoft Windows XP Media Center Edition 2004 is a new platform for the enjoyment of all your digital media—live and recorded TV, music, photos, radio, DVD, home videos and more. Built on Windows XP Professional, and offering the same performance, reliability and security enhancements, this enhanced operating system transforms a PC into a Media Center PC that provides easy access to all your favorite digital entertainment experiences.

In this guide, we'll introduce you to the highlights of this special version of Windows XP and offer steps and tips to get the most from your enjoyment of digital media on the Media Center PC.

# **How to Use This Guide**

This reviewer's guide is designed to help you explore the features and capabilities of Microsoft Windows XP Media Center Edition 2004. The guide is divided into several sections for quick reference to the information you need:

# Overview

Here, you'll learn about Windows XP Media Center Edition and the Media Center PC.

- Media Center Experiences. The heart of the reviewer's guide familiarizes
  you with the key Media Center experiences—My TV, My Music,
  My Pictures, My Videos, Play DVD and Radio—and helps you adjust
  Settings.
- Scenarios. These story scenarios describe how a typical Media Center PC owner might use the Media Center experience in real life.
- **Highlights.** A description and list of key features for each of the Media Center experiences.
- Media Center Quick Tour. Detailed explanations take you on a guided tour of the features, controls and functionality for each Media Center experience.
- Try This. Fun and functional tips that help you get more from your Media Center PC.
- **Handy Tips.** Features, shortcuts and "tricks" that the average user might not use, but will likely be of interest to enthusiasts and frequent users.
- Learn More! These callout boxes refer you to additional and related information within the reviewer's guide.

### Additional Details

Supplemental information that provides more details about Windows XP Media Center Edition 2004, Media Center PCs, Media Center experiences and more.

#### For more information (press only):

Rapid Response Team Waggener Edstrom (503) 443-7070 rrt@wagged.com

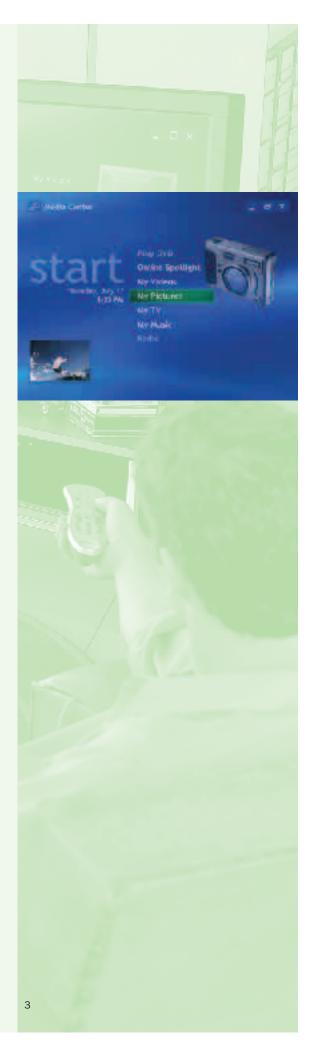

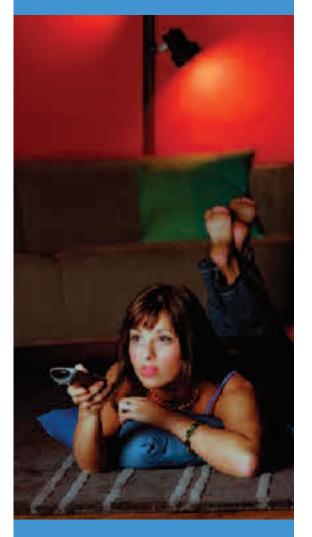

Windows XP Media Center Edition 2004, available preinstalled on Media Center PCs, delivers advanced computing plus easy-to-use integrated digital entertainment—live and recorded TV, movies, music, photos and radio—that you can enjoy when and how you want. All your digital media is in one place, accessible on either a PC monitor or TV display using a single remote control. With Media Center, you can pause and rewind live TV and radio, record an entire TV series or program category, watch DVDs and videos, organize and play your music collection, showcase digital photos and listen to live radio.

# Windows XP Media Center Edition delivers...

# Advanced computing and entertainment in one device.

Windows XP Media Center Edition 2004 is built on Windows XP Professional—expanded with advanced digital entertainment capabilities just for the Media Center PC platform.

### More types of entertainment.

Windows XP Media Center Edition 2004 brings together more entertainment choices in one place. From one view—the Media Center—access and control live and recorded TV, music, videos, photos, DVDs and radio.

#### New ways to enjoy entertainment when and how you want.

Shift TV schedules, customize music playback, view photos as slide shows, and pause and rewind radio—all by using the Media Center remote control from anywhere in the room.

| Trademarks       | Microsoft® Windows® XP Media Center Edition 2004                                                                                                    |  |  |
|------------------|----------------------------------------------------------------------------------------------------|--|--|
| Availability     | Windows XP Media Center Edition 2004 will be available preinstalled on new PCs in the United States, Canada, France, Germany, Japan, Korea and the United Kingdom by the end of 2003.                                                                                                    |  |  |
| Pricing          | Determined by PC manufacturers.                                                                                                    |  |  |
| Target Customers | The convenient, easy-to-use Media Center PC platform attracts a broad range of audience segments, from early technology adopters to mainstream digital entertainment consumers. Media Center PC users typically enjoy using the PC to download and listen to music; look at, edit and share photos; and watch videos. They frequently use the PC for both home and work activities, are enthusiastic about new consumer electronic and digital devices, and seek out new ways to use the PC and integrate it with other devices. These audience segments typically own and use other devices such as cell phones, digital cameras, widescreen or HDTV, digital music players and digital video cameras. They are interested in an advanced home PC that delivers better digital entertainment choices combined with practical convenience. |  |  |

# **Top Benefits and Features**

# Do amazing things with the most fully featured version of Windows for a home PC

Windows XP Media Center Edition is the most fully featured version of Windows you can get for a home PC. Built on Windows XP Professional, it delivers the same power, reliability, networking capabilities and security features, plus tools that help you do amazing things with digital media. Create, manage and enjoy your world of digital music and video using Windows Media® Player 9 Series. Download Windows Movie Maker 2 and use it to quickly and easily turn your digital video clips into professional-looking movies. Communicate with friends and family in real time using text, voice or video with Windows Messenger.

Enjoy digital entertainment without the complexity of multiple devices Windows XP Media Center Edition gives you easy access to more types of entertainment experiences through a single system—the Media Center PC. Media Center is built from the ground up to deliver the picture and sound quality you expect from a digital entertainment center. With support for adaptive de-interlacing and video scaling, Media Center delivers a smoother, sharper picture on high-resolution progressive scan displays. Support for 5.1 surround sound in Windows Media Player 9 Series puts you in the middle of breathtaking audio. Media Center also integrates your experiences across live and recorded TV (Personal Video Recording), movies and videos, music, pictures and radio, so you get powerful performance combined with elegant simplicity.

#### Access more entertainment with less effort

Media Center keeps all your entertainment in one unified place, so you don't need to learn multiple controls and interfaces. Menus and commands are consistent across all digital media and easily navigable using a mouse and keyboard or remote control. Within one unified view, browse thumbnail images of your music, photos and videos to easily find entertainment. While you browse your entertainment choices, the Now Playing window keeps your currently playing media selection in view and within easy reach. Search helps you quickly find TV shows by category or keyword, or locate music tracks and albums by artist or genre.

### Transform your living space into a home theater

Connect your Media Center PC to a standard or widescreen TV or a high-resolution display, such as a plasma or projection TV, and enjoy your digital media in a dynamic home theater environment. The TV Setup Wizard and Display Calibration Wizard help you configure your TV signal, display type and video playback quality, so you can enjoy the best possible quality experience for all your digital entertainment. Enhanced 16:9 support lets you toggle between normal, zoom and stretch video modes to optimize widescreen displays.

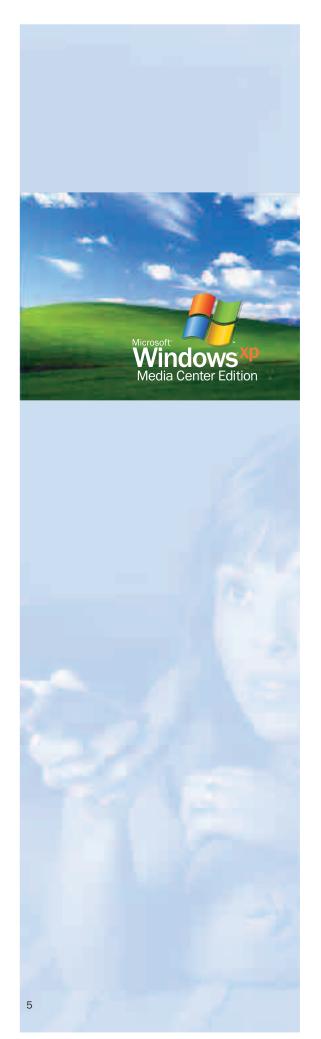

# **Top Benefits and Features**

### "Time shift" live TV and radio—and never miss a moment

Media Center puts you in full command of all your entertainment choices, including live TV and radio. Now, you can pause, rewind and skip through live TV and radio as easily as videos or music—using many of the same controls. When interrupted, just press pause to freeze the broadcast. When you're ready to continue, you can play, rewind and skip through content by using familiar buttons. Share a game-winning grand slam. Catch an announced song title. Or listen to a favorite radio program from the start. With live broadcasts in your control, you can even advance recorded TV frame by frame, or skip back 7 seconds or ahead by 29 at a time.

# Watch your TV and shows on your schedule

Have your favorite shows waiting for you, instead of the other way around with the Media Center Personal Video Recording features. Browse up to 14 days of upcoming programming in the Guide or select category filters to display just the programming you want, such as sports, movies, news, music or kids. Or search by title or keyword to quickly find shows that match your interest. Then, quickly set recordings of a single episode or an entire series, with or without reruns. For even more convenience, let Media Center automatically record shows that interest you based on keyword or category, title, actor or director.

## Experience your digital memories with friends and family

Media Center is the perfect destination for viewing vivid, full-screen images of your digital memories. From anywhere in the room, navigate thumbnail images of photos stored in My Pictures. Or insert a digital imaging storage media, such as CompactFlash or Secure Digital Cards, to automatically launch a slide show. Use the remote to flip through pictures individually or zoom in, pan and print a photo. With Media Center, just a couple button clicks let you launch a dynamic slide show of your vacation or special event complete with animated transitions and your favorite soundtrack.

# Work and play at the same time

Now, you can conveniently watch a baseball game, movie or video while performing other tasks on your PC. Simply resize the Media Center window to view your program or movie while simultaneously working, e-mailing, or surfing the Web. If you are interrupted while watching TV, just click to mute the volume and automatically display closed captions that stream along the bottom of the window.

### Put your world of music at your fingertips

Windows XP Media Center Edition and Windows Media Player 9 Series help you build a digital music library or Media Library on your Media Center PC, making it incredibly easy to find the right music for any occasion within moments. Media Center lets you copy your CD to your digital jukebox at the press of a button on the mouse or remote—it'll even download album art and information for you. Specify the file format that best suits your needs and optimize for efficient storage or for the highest possible fidelity to your original CD source. With your music collection in one place, sort and shuffle by album, artist, song or genre. You can even select from one of 20 Auto Playlists that automatically update depending on your listening habits, or create your own playlist for relaxing after work or entertaining guests at a dinner party.

Get connected to a world of digital movies, music and more—on demand Now, with Media Center, the PC and remote control introduce you to brand new entertainment experiences. Media Center connects you with entertainment options available from leading online, on-demand content providers. Rent and watch digital on-demand movies. Find and download new music. Watch movie previews. Play games. Discover a world of entertainment content from the comfort of your favorite chair!

Note: To enjoy all the benefits of Windows XP Media Center Edition, Internet access is recommended; for some features, such as the Program Guide, it is required.

# The Windows XP Family

Microsoft Windows XP Media Center Edition 2004 joined Windows XP Home Edition and Windows XP Professional as part of the Windows family of PC operating systems.

| Windows XP<br>Operating System Family                                                   | Home Edition | Professional | Media Center<br>Edition 2004 |
|-----------------------------------------------------------------------------------------|--------------|--------------|------------------------------|
| Runs Windows XP-supported applications                                                  | Yes          | Yes          | Yes                          |
| Internet, e-mail, real-time communications, games, music, video and photos              | Yes          | Yes          | Yes                          |
| Advanced Features<br>Remote desktop                                                     | No           | Yes          | Yes                          |
| Encrypting file system                                                                  | No           | Yes          | Yes                          |
| Dual-processor support                                                                  | No           | Yes          | Yes                          |
| Advanced networking for multiple PC environments                                        | No           | Yes          | Yes                          |
| Entertainment<br>Windows Media® 9 Series<br>support                                     | Yes          | Yes          | Yes                          |
| Media Center: unified destination for entertainment                                     | No           | No           | Yes                          |
| Media Center-compatible remote control                                                  | No           | No           | Yes                          |
| Integrated TV experiences:<br>live TV, PVR (Personal Video<br>Recording), Program Guide | No           | No           | Yes                          |
| Windows Movie Maker 2                                                                   | Yes          | Yes          | Yes                          |

# The Media Center PC

# Overview

Microsoft and PC manufacturer partners have introduced a new class of PCs powered by Microsoft Windows XP Media Center Edition 2004. Media Center PCs bring together rich entertainment experiences with the freedom to access them from anywhere in the room with a single remote control.

Media Center PCs are complete desktop PCs equipped with advanced hardware and software to deliver both powerful computing and enjoyable home entertainment experiences. Media Center PCs include mid- to highend processors, more than enough memory for a user's computing and entertainment needs, high-capacity hard drives, and CD-ROM and DVD drives. The system features advanced graphics and audio capabilities, as well as networking connectivity.

A Media Center PC includes the following components to enhance your entertainment experience:

- A Media Center remote control that keeps all the entertainment available on the Media Center PC within easy reach. The remote control complements the controls available by using a keyboard and mouse, providing the same functionality from across the room.
- A remote sensor that enables the remote control to communicate with the PC. This infrared (IR) sensor also performs select functions on existing cable and satellite hardware devices (for example, set-top boxes).
- An advanced graphics system that displays the best available TV quality on the PC monitor.
- A TV tuner card that supports TV signals from a cable, satellite or antenna source.
- A hardware or software encoder that enables the user to record TV shows from cable, satellite or antenna to the hard disk.
- A TV output that allows you to play Media Center content on a TV connected to your PC.
- Audio outputs (analog and digital) for connecting to PC speakers or to a home entertainment system for expanded playback options.

# PC Manufacturer Partners

For the latest news and announcements about PC manufacturer partners, please visit: www.microsoft.com/windowsxp/mediacenter/howtobuy/

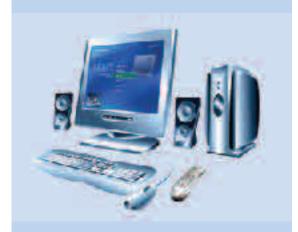

### Learn More!

Setting Up Your Media Center PC, located in the Additional Details section, guides you through the setup process step by step.

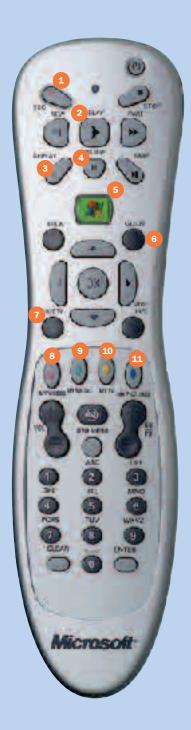

# The Media Center Remote Control

# Overview

#### One Remote Control for All Your Entertainment

Microsoft Windows XP Media Center Edition 2004 gives you the freedom to access your entertainment from anywhere in the room by using a single remote control. The friendly Media Center on-screen menus are specially designed for remote control interaction, delivering a fun, engaging and social digital media experience.

### More Flexibility

Sit back and enjoy entertainment on your PC from your favorite spot. One remote control lets you watch and pause live TV, browse the interactive TV program guide, schedule a recording with the press of a button, play music from your digital library, flip through pictures and enjoy DVDs and home movies—all from the comfort of your couch, chair or bed. With Microsoft Windows XP Media Center Edition 2004, your favorite entertainment is always within reach.

#### **Familiar Controls**

You'll feel right at home by using familiar, intuitive controls for all of your entertainment experiences. Just press the Media Center Start button to access your entertainment, and then use the same commands to control your entertainment choices. The remote control sends command information to the connected infrared (IR) sensor from up to 20 feet away.

- Record selected television programs.
- Play selected media.
- 3 Replay jumps recorded TV back seven seconds, or jumps back one music track or one DVD chapter.
- 4 Pause audio, video, a slide show, or live or recorded TV.
- 5 Start launches the Media Center Start menu.
- Guide opens TV Program Guide to display available channels and programs.

- Live TV launches full-screen live TV.
- 8 My Videos accesses your video collection.
- 9 My Music accesses your music collection.
- 10 My TV opens the TV menu.
- My Pictures accesses your photo collection.

# Using the Media Center Remote Control

Press the green Start button on the remote control to launch Media Center. Use the buttons on your remote control to select menu options, and then press OK to view the menu choices for that selection.

The Media Center remote control is designed with a minimal set of buttons, so you can quickly access and control entertainment choices. While the exact form factor and configuration of the remote control may vary by Media Center PC manufacturer, all Media Center remote controls share common controls.

## **Transport Controls (Figure 1)**

Just a few common transport controls—just like those found on a remote control for a CD player or TV—let you control all media choices, from listening to music and viewing a slide show to watching TV and DVDs.

- Play the selected TV program, DVD, video, song, album or playlist.
- Rewind or fast-forward recorded TV, video, DVD content or music. Press
  once to move video content at three times normal speed, twice to move
  at 40 times normal speed, and three times to move at 250 times normal
  speed. Press Play to resume or Pause to freeze a video image. While
  listening to music, press once to move content at 1.4 times normal speed,
  twice to move at five times normal speed and three times to return to
  normal speed.
- **Skip** to the next audio or video track or, when watching live or recorded TV, skip ahead 29 seconds.
- Replay moves media backward seven seconds while watching live TV or recorded TV and videos. Replay also moves media backward one music track, one picture in a slide show or one DVD chapter.
- · Stop media currently playing.
- Pause an audio or video track, a photo slide show, or live or recorded TV and radio programs.
- Record the selected TV program and store it on the hard disk.

You can advance and review media content several different ways:

- Fast-forward speeds: See above.
- Frame-by-frame advance: To advance or rewind one frame at a time while watching TV, a DVD or a video (My Videos), press Pause, and then press the Skip or Replay button.

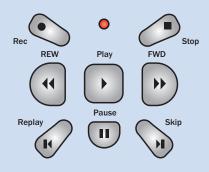

Figure 1: Transport Controls

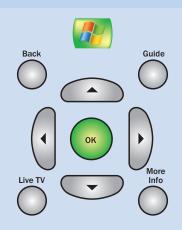

Figure 2: Navigation Buttons

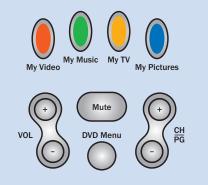

**Figure 3**: Direct Access Buttons, Audio and Video Buttons

## Navigation Buttons (Figure 2)

The navigation buttons move the cursor around the screen, offering the same functionality as a mouse.

- · Arrows move Up, Down, Left or Right.
- OK acts as the Enter key. Selecting OK launches or selects a highlighted item. If watching TV in full-screen mode, pressing OK switches back to the previous channel watched.
- · Back to go to the previous screen.
- More Info (or Details) for details on the currently playing or selected media.

Some navigation buttons serve as shortcuts:

- Media Center Start button opens the Media Center Start menu from the desktop or from within any Media Center menu.
- Guide launches the program guide for TV listings.
- Live TV launches full-screen live TV.

#### Try This

Use the navigation keys (arrows/pointers) and the OK button on the remote control to move from one experience to another. You can also navigate Media Center with your keyboard (by using the arrow and Enter keys) and mouse.

# Audio and Video, Standby and Direct Access Controls (Figure 3)

This group of buttons control channel selections, volume, power and access to entertainment experiences. A keypad enables direct entry of tracks, channel numbers and text. These buttons jump directly to the submenus in each of the experiences: My Videos, My Music, My TV and My Pictures.\*

- Channel/Page up (+) and down (-) changes channels and moves pages up or down, depending on available options.
- Volume increases (+) and decreases (-) the volume.
- Mute turns the sound off.
- DVD Menu opens the main menu on a DVD.
- Standby puts the PC and monitor into a power-reduced "off" state called standby mode, or awakens the PC if it is in standby mode. This state saves power and quickly "wakes up" the computer for immediate access to your digital entertainment. The PC will automatically wake from Standby mode when a scheduled recording (page 32) needs to start.

### **Try This**

You can customize the commands for DVD controls. From the Settings menu, select DVD and then select Program remote buttons for DVD.

<sup>\*</sup>Only on select remote control configurations. Availability dependent on PC manufacturer's remote control specification.

# Numeric Keypad Buttons (Figure 4)

Use the numeric keypad to input alphanumeric characters into search fields or to enter TV channel numbers.

Enter text by using the "multi-tap" method commonly used on cell phones—one tap for the first letter on the button, two taps for the second letter, and so on. Press Enter to confirm your selection. To backspace, press Clear.

# Try This

The green Start button quickly takes you to the Media Center Start menu from within any experience. Give it a try when you're looking at the Windows XP desktop and when you are several menu levels down in the My TV or My Music experience.

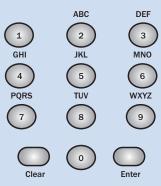

Figure 4: Numeric Keypad Buttons

# **Media Center**

# Digital Entertainment Made Easy

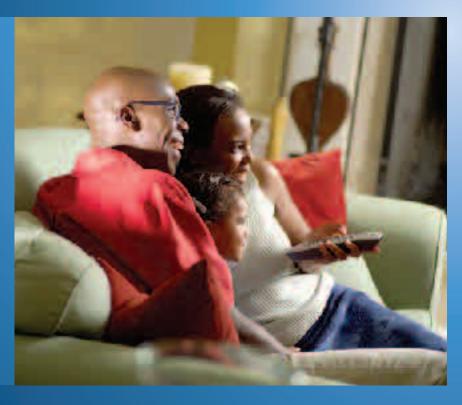

Designed for remote control interaction, the Media Center is the launchpad for your entertainment experiences. With a sleek visual design, Media Center features animated transitions and easy-to-navigate menus that have a familiar Microsoft Windows XP look and functionality.

Media Center consolidates all entertainment experiences in one location, with a remote control-driven Start menu similar to the Windows Start menu.

Get comfortable anywhere in the room and watch DVD movies, listen to music and radio, view your home movies and slide shows, and watch, pause and record live TV. Experience Media Center in the full-screen view or use the inset window to enjoy your entertainment while performing other tasks.

Left your remote control back on the couch or sitting at your desktop? Touch the mouse and desktop controls will appear, enabling you to control your entertainment by using your mouse and keyboard.

# Media Center Features

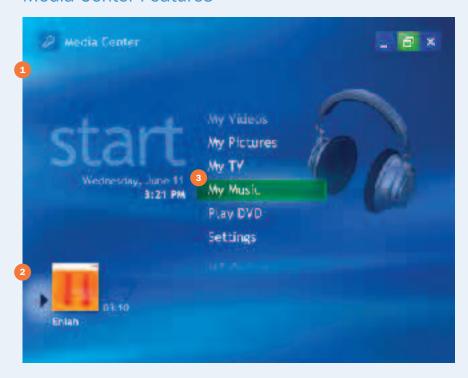

- Full-screen display
   Madia Cantaria a si
  - Media Center is a single unified full-screen portal for all of your entertainment, designed for viewing and remote control interaction from a distance.
- 2 Inset window

Currently playing media is displayed in an inset window as you explore Media Center. Media information—track name and time—identifies the current selection.

- Menu wrapping
  - The Media Center menu cycles selections in a loop, helping you to quickly access the entertainment experience you want to enjoy.
- 4 Windowed mode
  Watch TV in a resizable inset window while using your Media Center.

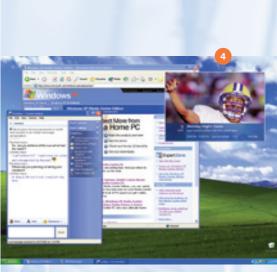

Select the Restore Down button to run Media Center in a window.

### **Handy Tip**

To go to full-screen mode from the inset window, select the inset window by using the navigation arrows on the remote control and then press OK. Use the Back button on the remote control when you want to go back to the previous screen.

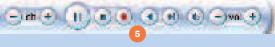

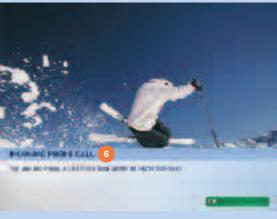

#### **Phone Call Notification**

Receive an on-screen alert when someone is trying to reach you. Media Center will even tell you who is calling.\*

# Media Center Features (continued)

# Desktop controls

When you move the mouse, a media playback toolbar and Media Center shortcut toolbar appear, providing full control of your entertainment while sitting at your Media Center PC.

# 6 Phone call notification

When you receive a phone call, an on-screen alert notifies you and displays the phone number.\*

#### On-screen volume control

An on-screen display gives you a visual view of the volume level and indicates when the audio is muted.

#### · Consistent look and feel

The easy-to-navigate menu screens feature customizable sound prompts, animated transitions and backgrounds. Fonts, layouts and transitions are consistent across all entertainment experiences and with the Windows XP experience.

## Enhanced 16:9 support

Media Center takes full advantage of widescreen displays by providing more content items on certain menu, including additional photo and video thumbnails and expanded program guide listings. While watching a DVD or TV show, you can stretch or zoom the content, or view it in its original aspect ratio.

### · Settings options

Option menus let you turn on or turn off transition sounds, background animations and transition animations.

# **Try This**

If your Media Center PC is connected to a widescreen display (16:9 aspect ratio), you can control how video content fills the screen. While watching a DVD, a video or a TV show, press More Info/Details to toggle through the zoom modes. You can choose to stretch or zoom the picture or choose to view the content in its original aspect ratio.

<sup>\*</sup>Requires caller ID-capable modem and caller ID telephone service.

# **Better Together**

# Windows XP Media Center Edition 2004 and Windows Media 9 Series

Windows Media 9 Series is integrated into Media Center and provides a variety of benefits for audio and video playback:

**Improved performance.** Completely redesigned, the Windows Media 9 Series Media Library delivers quicker response times for listings and playback of your digital media, especially for larger media libraries. Playback and startup have also been improved.

**Support for Windows Media Audio and Video 9 Series.** The latest in Windows Media compression technologies delivers high audio and video quality at existing bit rates, superior quality at dial-up rates, and home theater-like experiences over broadband connections, or for download and play.

**Video smoothing.** For lower-bit rate content, video smoothing can reduce the "jerkiness" of video playback by adding missing frames back into the video.

**Auto crossfading.** This feature automatically mixes the audio levels between the end of one song and the beginning of the next song. You can even configure the length of the crossfade.

**Auto file and folder monitoring.** If you have music files on multiple drives or PCs, or music files downloaded from services in different folders, you can add them to your watch list and they will automatically be kept in sync with your media library.

**Auto info.** From within the Media Player, you can automatically add or fix album details such as composer, year, genre and album art for your existing WMA and MP3 collection.

**Auto playlists.** This feature lets you create and edit smart music mixes that automatically update to reflect new additions or changes to your Media Library. You can also edit and personalize over 20 presets or add your own. All of these new playlists also appear in the Media Center interface.

**Auto volume leveling.** This feature automatically adjusts volume levels across your playlists—no more reaching for the volume control between songs.

**Support for 5.1-channel surround sound.** This feature is another reason to turn your Media Center PC into your ultimate home theater system. Just hook up your Media Center PC to 5.1-channel-capable speakers, start Media Center, and turn up the volume. Windows Media 9 Series supports two types of surround sound:

- Windows Media Audio Professional (WMA Pro) 5.1 Audio—Delivers up 5.1 surround sound for the Web, as low as 128 kilobits per second (Kbps) and up to 24-bit, 96 Kbps, 7.1 surround sound for audiophiles with compatible sound cards.
- Dolby Digital 5.1—With the installation of a Dolby Digital-compatible DVD decoder, Windows Media Player 9 Series can decode and play back Dolby Digital encoded 5.1 audio tracks from DVD videos.

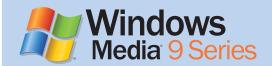

### Learn More!

For more information about Windows Media Player 9 Series, visit: www.microsoft.com/ windows/windowsmedia/press

# **Getting Started**

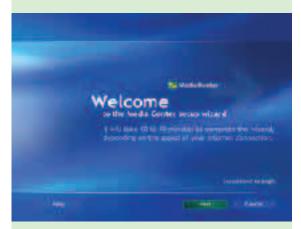

Media Center Setup Wizard

The first time you launch Media Center, the Media Center Setup Wizard will open. Follow the steps to test your remote control and to configure your Internet connection, TV signal and program guide.

# Media Center Setup Wizard

Windows XP Media Center Edition 2004 makes it easy to start enjoying digital media quickly. Use the remote control or keyboard and mouse to navigate the setup screens and select configuration choices.

Have your ZIP code, postal code or region code and TV service provider information on-hand. You'll need this information to configure the program guide (Guide) listings for your service and area.

In order to use the program guide and schedule recordings, you must connect the Media Center PC to the Internet. An active Internet connection is also needed to download CD/DVD information, such as album art thumbnail images and track titles.

# **Display Calibration Wizard**

After configuring Media Center, be sure to optimize Media Center video viewing for your display type. The Display Calibration Wizard is a sophisticated tool that helps you achieve the best possible video playback quality for your particular display type. The wizard presents a series of simple questions to determine the type of display you are using and then generates a custom guide that configures the display to deliver a video image that is bright, colorful and detailed.

The Display Calibration Wizard is located in Settings > TV (or Settings > General > Appearance).

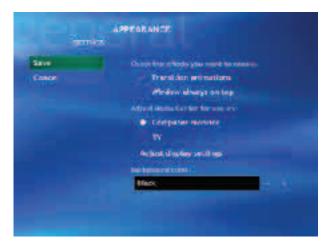

Adjust the basic display options and choose the display type that you are using. Then, choose Adjust Display Settings to start the Display Calibration Wizard.

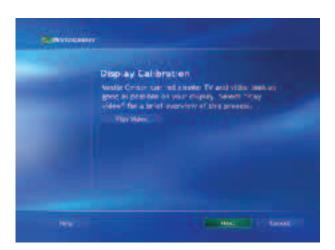

Watch the introductory video to learn about the display calibration tests that follow.

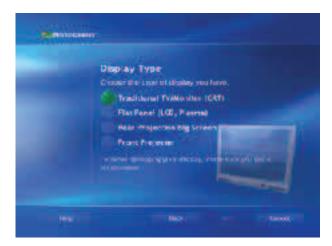

Choose the type of display you are using. Media Center Edition 2004 supports a variety of display types, from CRT and plasma computer monitors to standard TV and widescreen rear-projection TV displays.

# Try This

To test a portion of the setup wizard, open Settings on the Media Center Start menu and choose General. From there, try the wizards under the Check Your Remote or the Internet Connection selections.

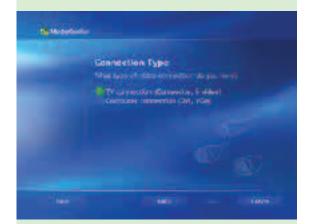

Select your display connection.

# Getting Started

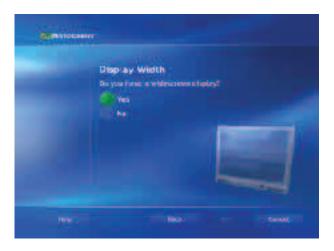

The Display Width screen configures the way that Media Center looks on the screen, depending on whether you are using a standard or widescreen display. When using a widescreen display, Windows XP Media Center Edition 2004 maximizes viewable content by presenting a greater number of photo and video thumbnails and an additional 30 minutes of Guide content.

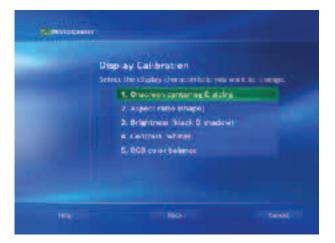

You're now ready to begin the display calibration tests. At any time in the future, you can return to this menu to test and adjust any of the display characteristics.

# **Display Calibration Tests**

The Display Calibration Wizard makes every TV program, DVD and video you watch look even better. The wizard uses a series of videos that help you achieve the best possible picture for your display. These settings optimize the tint, brightness, contrast and color and ensure that the picture is centered and sharp.

# **On-Screen Centering and Sizing**

These settings affect where the picture appears on the screen.

Locate the centering and sizing controls for your display. Watch the video and use these controls to adjust the centering and sizing. Use the Back button to return to the Adjust Display Settings menu.

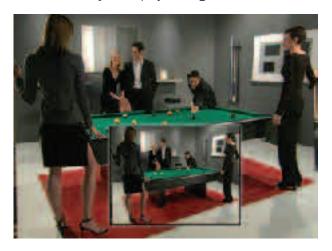

# Aspect Ratio (shape)

This setting changes how shapes look.

Make sure that the Screen Resolution in Windows Display Control Panel (Start > Control Panel > Appearance & Themes > Display) is set to your preferences. Select Watch Video, and adjust your picture using the aspect ratio controls on your display.

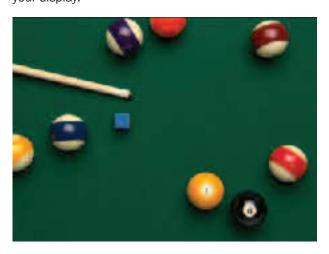

# On-Screen Centering and Sizing

Your picture should match the video displayed in the inset. No heads, feet, or cue sticks should be outside the picture.

# **Aspect Ratio**

Make sure the cube of chalk looks square and that the billiard balls look round.

# Getting Started

#### **Brightness**

Turn down the Brightness control so that the moving X is not visible on the wall. Make sure you can still see the man's black suit and black shirt distinctly, but that the suit doesn't look gray.

#### Contrast

Turn up Contrast as high as possible without causing any loss of detail in the white shirt. If you are using a CRT monitor, turn down Contrast until the black and white cue stick appears perfectly straight and smooth.

# **Brightness**

This setting affects the clarity of dark colors and shadows.

Select Watch Video, and adjust your picture using the Brightness control on your display.

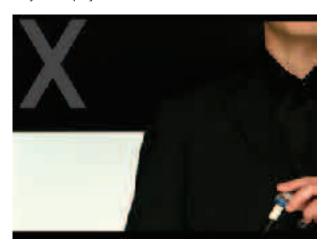

# Contrast (white)

This setting affects the level and clarity of the color white.

Select Watch Video and use the Contrast control (labeled on your display as Picture or Contrast) to adjust the display.

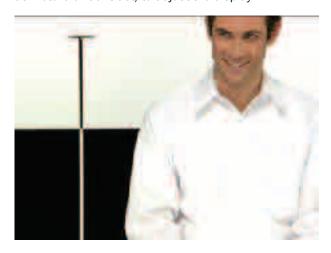

# RGB Color Balance (gray)

This setting affects the appearance of gray.

Select Watch Video and use the RGB color balance control to adjust the display.

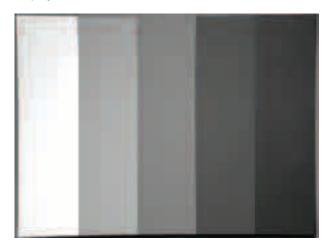

### **Handy Tips**

- If you want to run the complete Media Center setup wizard on a machine that
  has already been configured, you can delete the eHome folder that lives in
  C:\Documents and Settings\All Users\Application Data\Microsoft\.
  Note: Deleting this folder will remove the electronic programming guide data
  and music file sync-ups for all users. If you do not see the Application Data
  folder, choose Tools/Folder Options/View (from the All Users folder) and select
  Show Hidden Files and Folders.
- Windows XP Media Center Edition 2004 can capture IR commands from a settop box remote control. Open the Settings menu, and then select General. Select Identify Set-top Box Remote, and then follow the wizard. You'll need the set-top box remote control at hand.

### **RGB Color Balance**

Make sure that the gray painting in the background is pure gray with no tinges of red, green or blue. You may need to readjust Brightness and Contrast after adjusting color balance.

### **Learn More!**

A step-by-step tour of the Media Center Setup Wizard is located in the Additional Details section at the end of this guide.

# Media Center Experiences

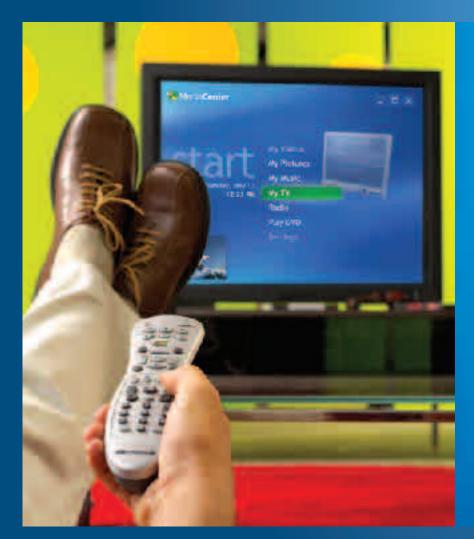

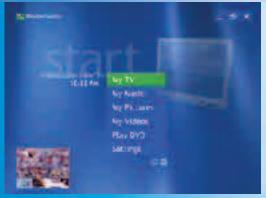

Your Windows XP Media Center Edition 2004 entertainment experiences begin at the Media Center Start menu. Let's take a closer look at each experience—My TV, My Music, My Pictures, My Videos, Play DVD, Radio and Online Spotlight.

# Media Center Experiences

# My TV Scenario

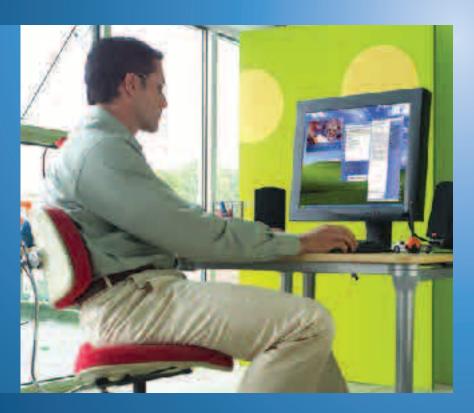

Greg is watching a baseball game in a window while surfing the Web on his Media Center PC. He sends an instant message to his neighbor, Dave, inviting him over to watch the game. The doorbell rings minutes later. Greg presses Pause on the remote control so that he won't miss a second of the game—the bases are loaded and the designated hitter is walking up to the plate.

Dave strolls in with chips and sodas and settles on the couch. Greg switches to full-screen mode so that they can both watch the action, and then presses Play on the remote control. The game continues from the point at which Greg paused the action. Sure enough, the batter slams one over the left-field wall and evens the score. Greg's roommate walks in the door moments later and runs over to see what he missed. Greg presses Replay on the remote control, and they all relive the excitement.

Later, Greg packs his bags for a business trip while watching the local news on his Media Center PC. He brings up the Guide by using the remote control and scrolls the list of upcoming programs. He finds several shows he doesn't want to miss while he's away, including a football game, a sci-fi movie marathon and the season finale of "CSI." He highlights each program listing on the Guide, and then selects Record to schedule the recording for each program.

On the night that Greg returns home, he browses the list of programs in the Recorded TV menu. Greg decides on the playoff game and watches the action while he unpacks his bags. "CSI" and the movie marathon will be close at hand for viewing over the weekend.

# My TV Highlights

Take complete control of your TV viewing experience. My TV provides a host of features that let you watch your favorite programs when you want.

Personal video recording makes it a breeze to schedule recordings of your favorite shows and series, giving you complete control of when—and how—you watch TV. An on-screen 14-day TV schedule grid offers a convenient place to find programs to watch. You can even schedule recordings while browsing the Guide—just highlight a program listing, press Record, and the show will be ready for viewing from the Recorded TV menu when you're ready to watch.

My TV gives you control of live TV too. While watching TV, just press Pause on the remote control to "freeze" the program for up to 30 minutes. When you're ready to start watching again, skip ahead 29 seconds, rewind and fast-forward through the recorded show. With My TV on your desktop and in the living room, you'll never miss a moment of live TV again.

# My TV Features

Find, watch and record TV programming from four areas within My TV: Program Guide (Guide), Recorded TV, Search and Live TV.

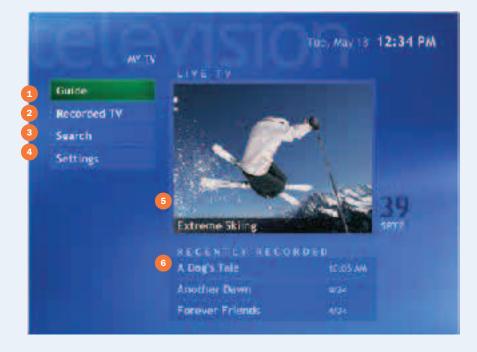

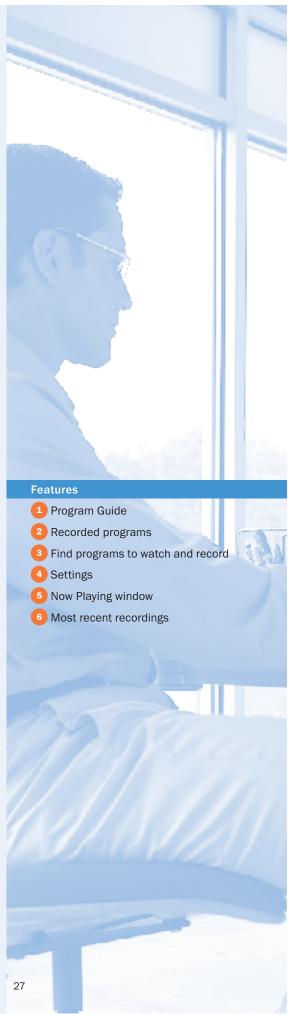

# Media Center Experiences

# My TV Program Guide

The Program Guide, or Guide, is a convenient destination to find programs to watch or record. Updated with information from TV service providers, the Program Guide provides a grid view of up to 14 days of programming. It's free for users—you need only an Internet connection to receive updated listings.

# **Program Guide Features**

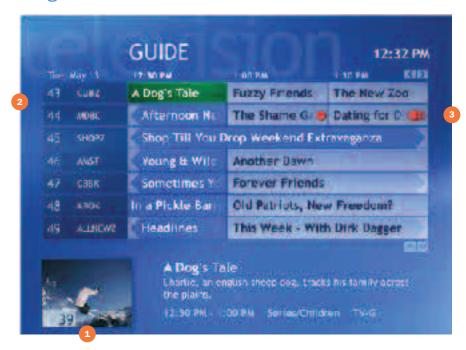

From within the Guide, press the Guide button to access the Guide Filter option.

- 1 Inset Window
  While browsing the Guide, the currently playing media displays in a window.
- Channel Guide Select any channel icon in the Guide grid to view a list of upcoming programming for that channel.
- 3 Set Recordings from within the Program Guide
  Browse the Guide to find an upcoming single program or series to record, highlight the program listing, and then press Record—Media Center's Personal Video Recording feature takes care of the rest.
- Parental Control

Parental Control settings help block TV programming according to a parent's specific and unique needs. Block all movies, block unrated movies, and/or set the maximum-allowed TV and movie rating (see Parental Control in the Settings section, page 66, for information about ratings systems).

Automatic Guide Updates

Let Media Center automatically retrieve TV listings from the Internet once or twice each day, or manually update the Guide at any time.

### • 16:9 Support

On widescreen displays, the Guide grid presents an additional 30 minutes of TV listings.

# Getting around the Guide

#### Launch the Guide

Press the Guide button on the remote control for fastest access to the Guide. The Guide displays show title, channel and time block. When a currently playing title is selected, the viewing window is automatically maximized to full screen.

#### **Browse the Guide**

Use the Channel/Page (+ or -) arrows to browse seven selections at a time. Use the up and down arrows and side arrows to get additional information. Press the Skip or Replay button to jump ahead/back 12 hours and press the FWD or REW button to jump ahead/back three hours.

# Filter Guide Listings

While browsing the Guide, select genre filters to display only specific programming content, such as Sports, Movies, News, Specials or Kids. Guide filters show only program listings in a specific genre, helping you quickly find shows to watch and record.

## 5 View Program Information

Select a program title to view a summary of the program details at the bottom of the screen. Press More Info/Details to display additional information, such as the program synopsis, start time, cast and program length. Recording options are also presented here. From the Program Info view, you can set a recording of the single episode or the entire series.

### Search for Programs to Watch and Record

You can search the Guide to find a TV program by entering a title or keyword, or by selecting a category by using your remote control.

Press the Start button on the remote control, select My TV and then select Search.

Select Categories to choose from program genres, such as Movies or Sports. Use the arrow buttons to scroll through search results. Select Title to use the numeric buttons on the remote control to enter a program title word. Press OK to confirm your selection. Select Keyword to use the numeric buttons to enter a word that appears in a program title or description. Use the arrow buttons to scroll through the search results.

#### Customize the Guide Lineup

You can customize channels displayed in the Guide by removing premium channels to which you don't subscribe or channels that you know you'll never watch. You do this within Settings in My TV. Select Guide, and then select Edit channels. Remove check marks from the channels you want removed from the guide, and press OK. You can return the channels to the lineup in the same way, or go to them directly at any time by using the numeric keypad on the remote control.

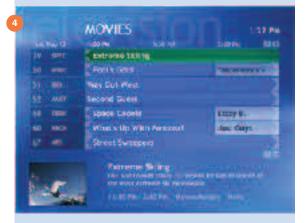

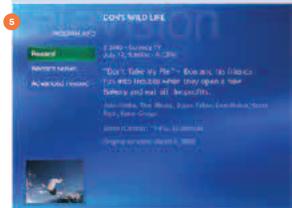

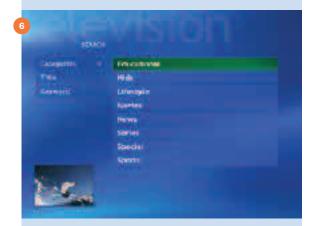

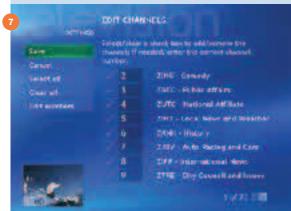

# Media Center Experiences

# My TV Live TV

Watch your favorite television programs in full-screen mode or in a window.

# **Features**

# Full-Screen TV Program Information

**Features** 

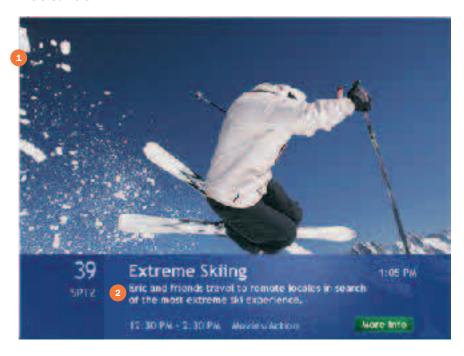

### · Full-screen or windowed TV

Watch TV in a window while using your Media Center PC or in full-screen mode from a distance.

## • Enhanced 16:9 support

Toggle between normal, zoom and stretch video modes to optimize widescreen displays.

### · Clear video quality

Video de-interlacing delivers a high-resolution picture, and video scaling enhances the image quality, providing a sharp, smooth TV picture on the PC monitor.

## Closed captioning

Displays spoken audio in text format that streams along the bottom of the screen in a ticker window. Audio settings allow you to turn closed captioning on, off or on when the sound is muted.

### Secondary Audio Program

Access expanded audio content available on select broadcasts, such as a secondary language for English-language programming.

# **Quick Tour**

### **Launch Full-Screen TV**

Press the Live TV button on the remote control to launch full-screen TV within any Media Center experience. Or, press the Media Center Start button to launch the Media Center Start menu, and then select My TV. When you launch from the My TV menu, the last channel selected begins playing.

### **Change Channels**

Select a channel by using the Channel/Page (+ or -) buttons or by using the numeric buttons on the remote control.

### **View Program Information**

While watching TV, press More Info/Details to view program details such as title, length and synopsis.

### Watch TV in a Window (Figure 5)

Press the green button on the remote control to return to the Media Center Start menu, and select the Restore Down button to run Media Center in a window.

Now press the Live TV button to view TV in the window. Use the mouse to move and resize the TV on the desktop. You can also press Esc on the keyboard to quickly switch Media Center from full-screen mode to a window from within any experience.

### **Display Closed Captioning and Secondary Audio Program (SAP)**

My TV provides access to closed captioning and expanded audio content available on select broadcasts, such as a secondary audio language (Secondary Audio Program, or SAP) for English-language programming. Select Settings from the My TV main menu, and then select Audio.

The Audio option lets you select the default stereo broadcast or any available Secondary Audio Program (SAP) 3. Some channels provide more than one captioning option, such as an alternate language. Choose the displayed captioning channel in the Captioning option 4, and then choose when captions appear on-screen—always on, off or on when the TV audio is muted. You can also choose the preferred captioning language 5 when multiple options are available.

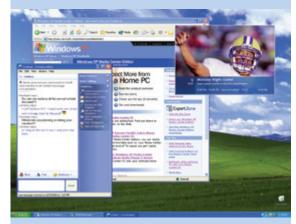

Figure 5: Watch TV in a Window

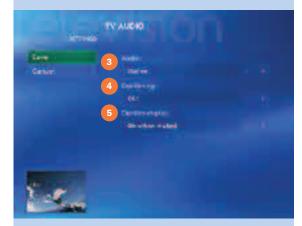

TV Audio Settings

# Media Center Experiences

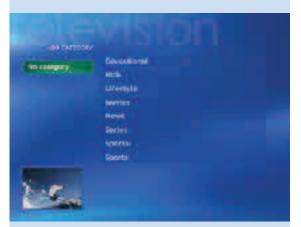

**Figure 6:** Set a keyword recording by category...

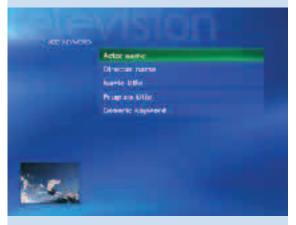

or by keyword, such as program/movie title, actor, director...

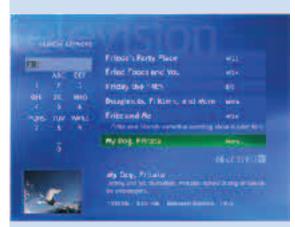

or a specific word in the program title.

# My TV Record TV

Windows XP Media Center Edition 2004 takes the hassle out of recording television programs. The Personal Video Recorder (PVR) lets you easily record and replay live TV or schedule the recording of an upcoming show. Rich recording options make it easy to record a single show or an entire series, and even eliminate reruns. You can even simultaneously watch a recorded show while you record a live show.

### **Features**

### Automatic Recording Schedule Updates

If the air date or time for a scheduled recording changes, Media Center automatically updates the recording to the new time.

#### Advanced Conflict Management

Advanced Conflict Management feature automatically checks the Guide for the latest programming information, ensuring that your shows are recorded even if the programming schedule changes. If a recording is set for a previously scheduled time, an alert helps you choose which show to record.

#### · Recorder Initiated Resume

Recorder Initiated Resume automatically "wakes" the Media Center PC from power-saving Standby mode to capture scheduled recordings.

### Current Position Bookmark

Place a bookmark in a recorded TV program to continue watching where you left off.

#### Start-early/End-late Padding

You can choose to capture the first or last few minutes of TV programming that starts early or ends late, so you won't miss a moment of your recorded shows.

# **Quick Tour**

#### Schedule a Recording While Browsing the Guide

While browsing the Guide, highlight a program listing, and then press Record once to record the single program, press Record a second time to record the entire series. You can also set recordings from the Program Info view (see View Program Information on page 29).

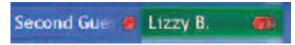

### Automatically Record Shows That May Interest You (Figure 6)

Automatically record a personalized selection of TV programs without having to browse through Guide listings or manually set a recording. Keyword Record finds and records upcoming programming that fits the criteria you specify.

Select Recorded TV from the My TV main menu, and then select Add recording. Select Keyword Record.

### Set a Recording Manually (Figure 7)

You can easily set a program recording using familiar manually set parameters (much like a VCR).

Select Recorded TV from the My TV main menu, and then select Add recording. Select Channel and Time.

Specify a specific date, time, channel and recording time period. You can also name your recording and choose the frequency of the recording, such as every day, every weekday or every Sunday.

#### Record Live TV with One-Touch Recording (Figure 8)

Press the Record button on the remote control to record the TV show you are currently watching. The recording automatically stops at the end of the show's regularly scheduled end time. (Not available on all remotes.)

### Pause and Control Live TV (Figure 9)

Interrupted while watching your favorite show? Just hit Pause on the remote control to "freeze" live TV until you're ready to pick up where you left off. A live TV buffer automatically captures the last 30 minutes of live TV, so you can rewind any time you're watching. When you start recording during a show, the buffered content is also included, so you can watch from the beginning.

A status bar appears when controlling recorded TV to help you navigate within a program. Easy-to-use transport controls—pause, rewind, instant replay (jump back seven seconds), fast forward, 29-second skip ahead, and frame-by-frame advance—give you complete control of your viewing experience.

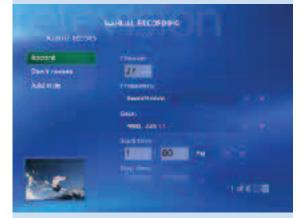

Figure 7: Manual Recording

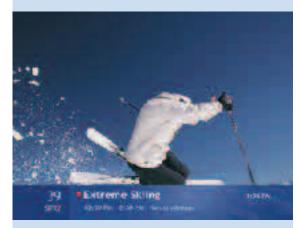

Figure 8: One-Touch Recording

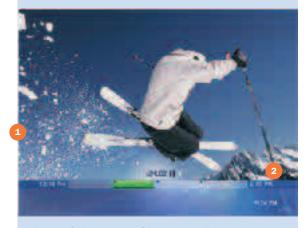

Figure 9: Pause and Control Live TV

Paused TV

Status Bar

# Media Center Experiences

### Watch and Manage Recordings

- 1 Recorded programs
- 2 Recorded program information
- 3 Sort by date, title or category
- Inset window
- 5 Set a recording
- 6 View scheduled recordings

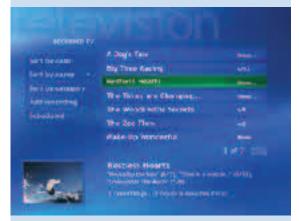

Figure 10: Sort Recorded TV programs by name, by date...

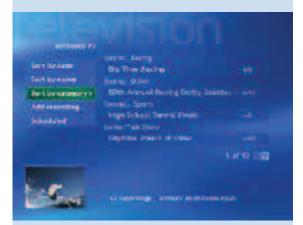

or by category.

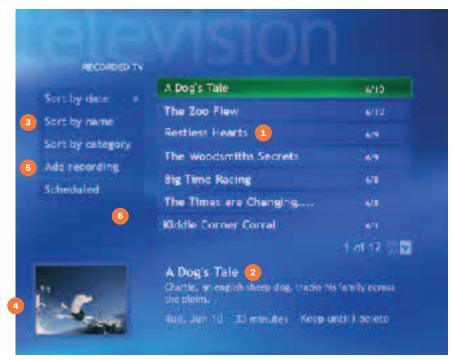

### Watch and Manage Recordings (Recorded TV)

My TV stores recorded programs in the Recorded TV view, accessible from the My TV main menu.

Recorded TV is your personal guide to programs that have been recorded and programs that are scheduled for recording. TV recording takes place in the background and doesn't interfere with other applications or Media Center experiences. Your programs can be recorded while you're using the PC for other tasks, or even if another person logs on to the computer while you are away. The PC will also wake up from Standby mode to record a show and then return to Standby when it is finished.

# **Browse Recorded Programs (Figure 10)**

To browse programs that have been recorded, select My TV, and then select Recorded TV. Use the navigation arrows on the remote control to scroll through the list, and then select a recorded show to display program information including description, network and original air date.

Choose Sort by Date, Sort by Name or Sort by Category to organize the list. Shows from a series will be grouped as sub-entries (e.g., "Seinfeld" may have several episodes), savng space and making it easier to navigate.

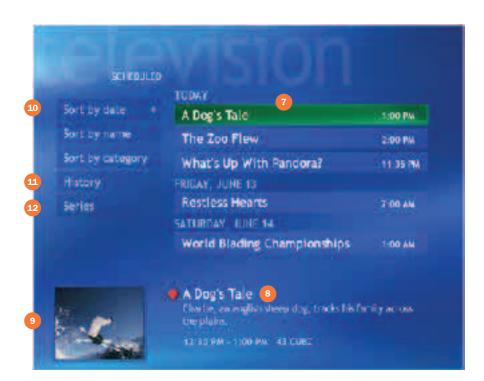

#### Manage a Recorded Program

Select a recorded program from the list, and then select:

- Play to watch the selected program.
- Keep Until to indicate when to delete a recording.
- Record Series or Cancel Series to change series recording instructions.

#### Manage Scheduled Recordings (Figure 11)

Select Scheduled to view a list of upcoming programs scheduled to be recorded.

Scroll the list by using the arrow buttons. You can sort the list by date, title or category.

To view or change a scheduled recording, highlight a program, and then press OK. From the Program Info menu, you can change the Recording Settings, indicate a Keep Until date for the program once it has been recorded, remove a scheduled recording by selecting Don't Record or select Cancel Series.

#### **View the Status of Recorded Programs (Figure 11)**

History displays a list of shows that weren't recorded and indicates the nature of the error, such as user cancellation, problems with the TV signal or Media Center PC, or other specific technical causes.

You can sort by date, sort by status or by name. Highlight a program, and then select OK for error details.

#### **Manage Scheduled Recordings**

- Scheduled recordings
- 8 Program information
- 9 Inset window
- Sort by date, name or category
- Past recordings
- 12 Manage recordings of series

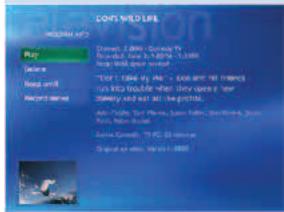

Figure 11: Manage scheduled recordings

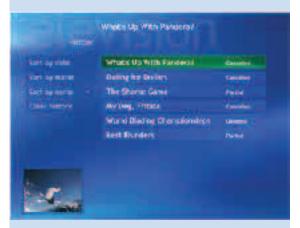

Figure 12: History

#### **Try This**

In addition to canceling a recording in Scheduled Recordings, you can cancel a scheduled recording from the Guide or Search by using the red Record button. Press the Record button once to record a single show, twice to record the series and a third time to cancel the series.

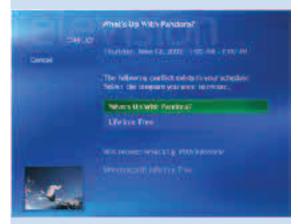

Figure 13: Set recording priorities

### Set Recording Priorities (Figure 13)

The Recording Priority screen lets you place scheduled series recordings in order of importance. If a scheduling conflict arises between two shows, the one that is more important will be recorded.

#### **Configure the Way Recordings Are Captured**

The Personal Video Recorder automates the complexities of recording while giving you the freedom to custom-configure the way recordings are captured.

Select Settings from the My TV main menu, and then select Recording defaults.

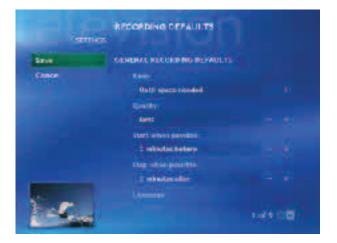

You can choose the video quality, specify when stored recordings are deleted or overwritten, start and end recordings several minutes before and after the scheduled recording time and adjust recording options for series recording.

#### **Manage Recording Storage Settings**

Manage the storage space for your recorded TV shows and control their playback quality. The space available for recording TV programs depends on your hard-disk size, the percentage of hard-disk space allocated to recorded TV, and the recording quality setting.

Select Settings from the My TV main menu, and then select Recorder Storage.

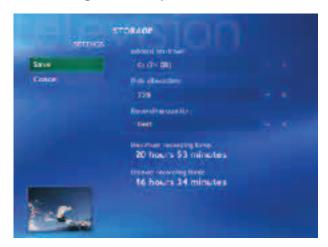

Choose the quality level and file size of recordings to optimize hard-drive space. Media Center helps you manage recorded TV, letting you keep the recorded show until manually deleted, until watched once or until hard drive space in needed to record other shows.

To get the highest-quality playback, select Best. For the maximum recording time, select Fair.

| Recorded TV File Size                   |                             |
|-----------------------------------------|-----------------------------|
| Recording Quality Approximate File Size |                             |
| Best                                    | 3 GB/hour (6.8 MB/second)   |
| Better                                  | 2.5 GB/hour (5.8 MB/second) |
| Good                                    | 2 GB/hour (4.6 MB/second)   |
| Fair                                    | 1 GB/hour (2.4 MB/second)   |

The listed file sizes are approximate. Because the audio and visual content of TV programs are different, actual sizes may vary somewhat.

#### Handy Tip

For greater storage capacity, you can add an NTFS-formatted internal hard disk drive, if space permits, or connect an NTFS external media drive by IEEE 1394 or USB 2.0. For example, a 160 GB external Firewire drive could be dedicated to TV programs and hold anywhere from 50 hours to more than 150 hours of programming. In addition, you can archive recorded programs to DVD if your Media Center PC has a DVD burner (see Copy Recorded TV to DVD in the Additional Details section).

#### Learn More!

A complete listing of My TV settings is located in Settings (page 68).

#### **Conflict Management**

Media Center manages your recordings and warns of any scheduling conflicts. Media Center features advanced recording conflict management that ensures which upcoming programs are recorded even if the scheduled airtime changes.

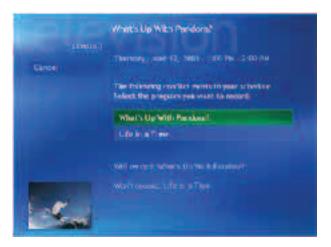

If you schedule two recordings for the same time, a message instructs you to resolve the conflict. Media Center checks the Guide for alternate program airtimes and, if an alternate showing is available for one or both shows, presents the option to you.

My TV also automatically manages conflicts for you by eliminating reruns and finding alternate air dates in case of scheduling changes or conflicts. You can also assign priorities to TV recording to ensure that important shows are recorded.

#### Controls

| Remote Commands in Recorded TV                                                                                                    |                                               |
|----------------------------------------------------------------------------------------------------|-----------------------------------------------|
| То                                                                                                    | Press                                         |
| Freeze live TV (activate pause buffer recording)                                                                                                    | Pause                                         |
| Stop a recorded program                                                                                                    | Stop                                          |
| Resume paused TV                                                                                                    | Play                                          |
| Fast-forward movie (3x normal speed)/ press again to move forward faster (40x)/ press again to move forward faster (250x)/ press a fourth time to return to normal (x1) rate | FWD  Press Play to resume at normal (x1) rate |
| Rewind movie (3x normal speed)/<br>press again to rewind faster (40x)/<br>press again to rewind faster (250x)/<br>press a fourth time to return to normal (x1) rate          | REW  Press Play to resume at normal (x1) rate |
| Replay/Skip 7 seconds back                                                                                                    | Replay                                        |
| Skip 29 seconds forward                                                                                                    | Skip                                          |
| Frame-by-frame advance/rewind                                                                                                    | Pause + Skip/Replay                           |

# My Music Scenario

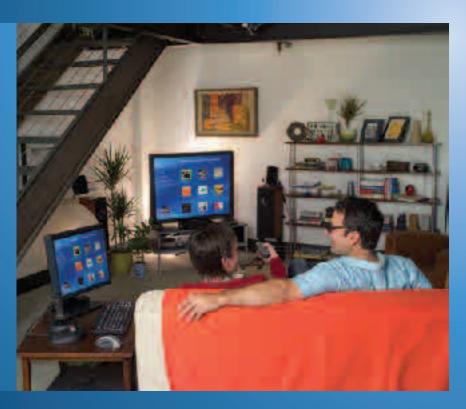

Jennifer returns to her studio apartment after a long day at work. She picks up her Media Center remote control and presses Start to launch the Media Center. She selects My Music from the Media Center interface, chooses her High Energy playlist and begins cleaning up the kitchen. The phone rings. Jennifer uses the remote control to turn down the volume before answering. Sean has called to suggest that he bring over dinner. While awaiting his arrival, Jennifer selects some mellow music and lights candles to prepare for a relaxing evening.

After dinner, they get comfortable on the couch and play a board game. Jennifer wants to play the new Norah Jones album for Sean, so she grabs the remote control and selects Recent Music from the Media Center on-screen display. She puts the album on Repeat so they can listen to it twice. She doesn't particularly like one song, so when it comes on she pushes Skip on the remote control to get to the next track.

Sean wins the first game, so it's agreed that he gets to pick the music for the next round. He navigates to View by Artists to find the latest Coldplay album. He pushes Play, and the two start another game.

# My Music Highlights

Windows XP Media Center Edition 2004 makes it simple to organize and play the digital music on your computer, from anywhere in the room.

The Media Center My Music experience builds on the Windows Media Player 9 Series platform, giving you the freedom to enjoy your music from anywhere in the room. Browse Windows Media Audio (.wma), .mp3, and .wav audio files by scrolling through album cover art or view lists organized by genre or artist. Take advantage of the easy-to-use search function to quickly locate albums, artists, songs or playlists. Push a button to play or shuffle playlists, music by selected artists or genres or your entire music library. On-screen displays show track, song, album and artist information so you always know exactly what you're listening to.

### My Music Features

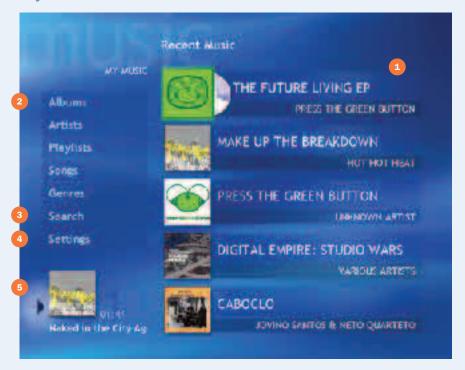

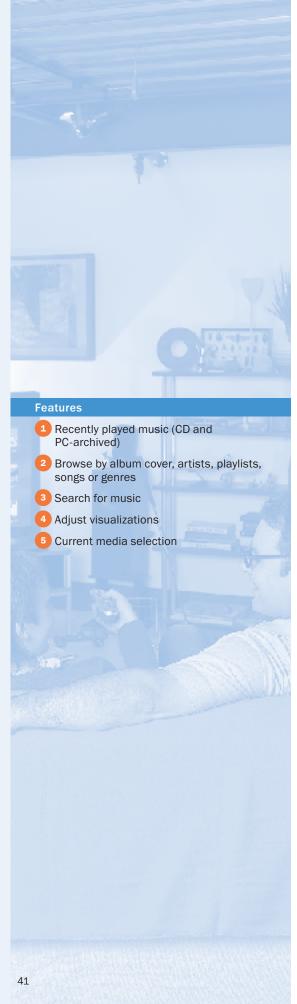

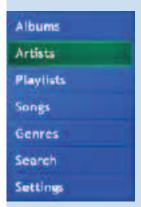

Figure 14: Artists

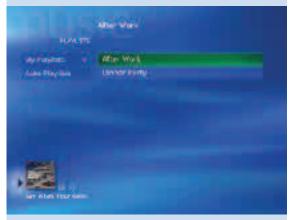

Figure 16: Playlists

### My Music

### **Quick Tour**

My Music is designed for easy selection of your tunes. Whether you want to set a mood, listen to a specific artist or enjoy a mix of randomly selected surprises, it's easy to use the remote control to select and control your music choices.

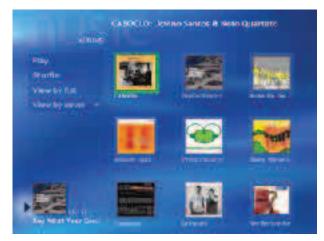

Figure 15: Albums

#### **Getting around My Music**

Select My Music from the Media Center Start screen to choose a selection by album, artist, playlist, song or genre listed in the menu on the left side of the screen. The main My Music screen displays Recent Music, giving you quick access to the CD, albums, artists and playlists that you have accessed over the past few listening sessions.

#### Artists (Figure 14)

Find music selections by scrolling an alphabetical list of artists. Because multiple artists can appear on one album, you will likely see some new names that might pique your interest.

#### Albums (Figure 15)

View the albums in your Media Library as an alphabetical list (View by List) or by cover art (View by Cover). Play all the albums in your collection by selecting Play (with no individual album highlighted), and select Shuffle to play through all albums at random.

#### Playlists (Figure 16)

View Auto Playlists and playlists that you made by using the Windows Media Player. Playlists are customized lists of songs that cater to different occasions (for example, dinner party) or moods (for example, mellow tunes).

#### **Try This**

Close Media Center and open Windows Media Player. Create a playlist of your favorite songs (press F1 within the Windows Media Player to open Help if you need it). Now close Windows Media Player and open Media Center, My Music. The new playlist will now appear under the Playlists tab.

#### Auto Playlists (Figure 17)

Auto Playlists take the hassle out of creating and editing mixes, enabling the creation and editing of dynamic playlists that automatically update to reflect new additions or changes to a media library. Over 20 Auto Playlists ship with Windows Media Player for everything from your favorite weekday music to one CD's worth ready to burn for the road.

#### Songs

Select a specific track from an alphabetized list of songs in your collection.

#### **Try This**

Play all the songs in your digital music collection from A to Z by selecting View Songs and then choosing Play. Randomly play through your entire collection by selecting View Songs, choosing Shuffle and then Play.

#### Genres

When you store music on your hard drive, Windows Media Player automatically categorizes the music by genre or style of music. Selecting a genre, such as Folk, Rock, Country or Blues is a quick way to find all the albums in your collection that fit your particular mood.

#### Search (Figure 18)

This feature helps you find a single song, album or artist. You can search by using the remote control or keyboard. On the remote control, use the number keys on the numeric keypad to enter the first letter of the song, album name or artist; tap twice for the second letter on a key and three times for the third letter. Each subsequent letter entered will narrow search results.

#### **Try This**

Search for a song title or artist name by entering the first few letters of an artist's last name or a keyword from a song title, such as "Bea" for "The Beatles" or "Sun" for "Good Day Sunshine." The Search feature will narrow the choices for you as they are entered; you don't need to provide the complete information.

#### **Handy Tip**

Entering search criteria with the remote control is similar to the "triple tap" functionality familiar to cell-phone users. Use the Page Up/Page Down key to access the less common characters such as accented vowels (é and ü) and symbols (@ and \$).

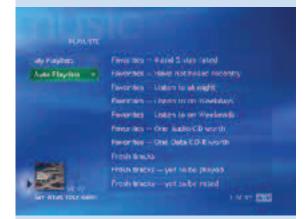

Figure 17: Auto Playlists

#### **Learn More**

Learn more about Auto Playlists in the Windows Media 9 Series Reviewer's Guide, available for download at: www.microsoft.com/windowsmedia/press

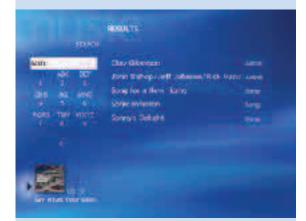

Figure 18: Search

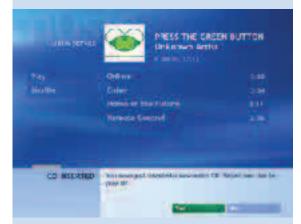

Figure 19: Audio CD

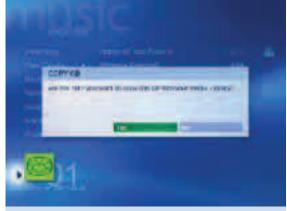

Figure 20: Copy CD to Media Library

#### Play an Audio CD (Figure 19)

Insert a CD into the CD/DVD tray. If Media Center is running, a prompt will ask whether you want to play the CD. If Media Center is not running, you will be prompted to choose which media player you would like to use, one of which will be Media Center itself.

#### Try This

Play a new CD in Media Center that you have not yet added to your Media Library. If you are connected to the Internet, the information, such as album art and track information, is automatically retrieved for you and will appear in a few seconds.

#### Create a Digital Music Jukebox (Figure 20)

Copy music from your CD collection to the My Music folder to build a digital music collection on your Media Center PC. With all your music in one place, you can listen to your collection in a whole new way: shuffle songs within an album or selection of songs, create custom playlists, search for songs and even display visualizations that interact with the music.

While listening to a CD, select Copy CD to store the tracks on your hard drive in Windows Media Audio format. Media Center downloads album art, artist, track titles and other information from the Internet so all your music is organized and accessible in one place.

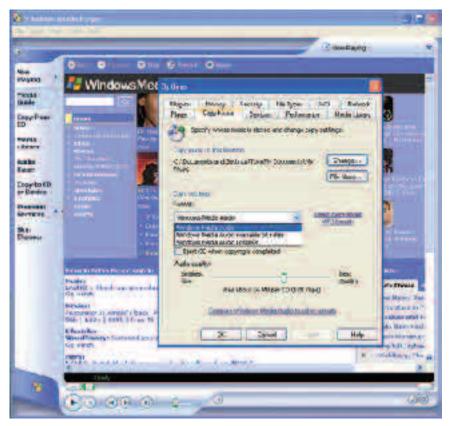

Windows Media Audio Formats

Using Windows Media Player, you can choose the settings for the Windows Media Audio file that will be stored in your collection. Adjusting the Copy Music settings will determine the quality and the size of the audio file.

To change your current settings, open Windows Media Player and then go to Tools, Options, Copy Music to select a new format.

Choose from three Windows Media Audio formats:

- Windows Media Audio. Tracks are copied using a constant bit rate.
   Quality and file size can be adjusted to your preferences. Bit rates range from 48 Kbps (kilobits per second; about 22 MB per CD), to 192 Kbps (about 86 MB per CD). A smaller bit rate conserves storage space on your hard drive; a higher bit rate improves the quality of the audio playback.
- Windows Media Audio Variable Bit Rate Mode. Tracks are copied using a variety of bit rates to compress the track as needed. The result is a smaller file size that retains an excellent playback quality.
- Windows Media Audio Lossless Mode. Tracks preserve the audio quality
  of the track on the original CD. Audiophiles can use this mode to archive
  CDs for efficient storage and to enjoy the best playback quality.

#### Play Music in Your Collection (Figure 21)

When you play music stored in your music library or on a CD, the Now Playing view appears. From this view, you can select a variety of playback options:

- View Song. View detailed track information.
- View Tracks. View a list of all tracks on the CD. Scroll the list by using the arrow keys, highlight a track, and then press OK to begin playing the song.
- Shuffle. If you enjoy the element of surprise, choose the Shuffle option to play all songs in an album, playlist or an entire music library in random order without repetition until all the songs have been played.
- Repeat. To play a favorite album or playlist repeatedly, select Repeat from the menu on the left side of the screen. A check mark will indicate that it's been selected. Clear the selection to return to one-time play mode.
- Visualizations (Figure 22). High-quality full-screen visualizations bring your music to life with cool effects and styles. Press the arrow buttons or Channel/Page (+ or -) to change the visualization.

#### **Handy Tips**

- A CD may not start automatically or you may not be prompted to choose a player
  if the AutoPlay settings in Windows have been changed. To change AutoPlay
  settings, minimize or close Media Center, click Start on the Windows taskbar,
  and then click My Computer. Right-click the drive used to play CDs, and then click
  Properties. Click on the AutoPlay tab and verify the settings for the Music device.
- If an audio file does not play, be sure to check that the Mute or Pause buttons
  on the remote control weren't inadvertently pressed or that Volume wasn't set to
  zero. All these functions have on-screen graphics, so look at the display to check
  their status.

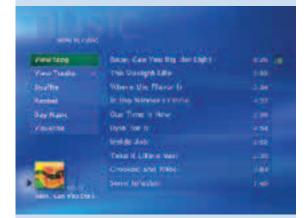

Figure 21: Now Playing View

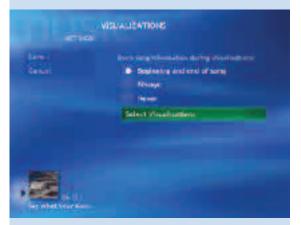

**Figure 22:** Visualizations—Choose which visualizations are shown and when or whether song information is displayed.

#### **Buy Music**

Find more music from artists in your music collection at the press of a button. Buy Music connects you directly to a catalog of retail music releases available from artists currently playing. You can buy music and find other releases right from your Web browser.

#### Controls

| Remote Commands in My Music                                                                                         |              |
|----------------------------------------------------------------------------------------------------|--------------|
| То                                                                                                    | Press        |
| Play selected track                                                                                                 | Play         |
| Go to next song                                                                                                    | Skip         |
| Go to previous song                                                                                                 | Replay       |
| Fast-forward (1.4x normal speed)/<br>press again to move forward faster (x5)/<br>press again to resume normal speed | FWD          |
| Rewind                                                                                                    | REW          |
| Pause track/<br>press Pause again to resume                                                                         | Pause        |
| Stop playback                                                                                                    | Stop         |
| Turn off sound                                                                                                    | Mute         |
| Adjust volume                                                                                                    | Volume + / - |

#### **Supported Music File Formats**

The following types of digital audio files work with Media Center. In addition Media Center will play music in any format if the format vendor provides a plug-in. For more information about music file formats, search Media Player Help.

| File Type (Format)        | File Name Extension                  |
|---------------------------|--------------------------------------|
| CD audio                  | .cda                                 |
| Windows Media audio files | .asf, .asx, .wax, .wm, .wma and .wmd |
| Windows audio files       | .wmp, .wmx, .wvx and .wav            |
| MP3                       | .mp3 and .m3u                        |

#### **Keyboard Shortcuts**

If you prefer, you can use the computer keyboard instead of the remote control. Many multimedia keyboards that ship with Media Center PCs include special shortcut keys that take you to the Media Center experiences. In addition, the arrow keys on the keyboard act like the arrow keys on the remote control and the Enter key is the same as OK on the remote control.

# My Pictures Scenario

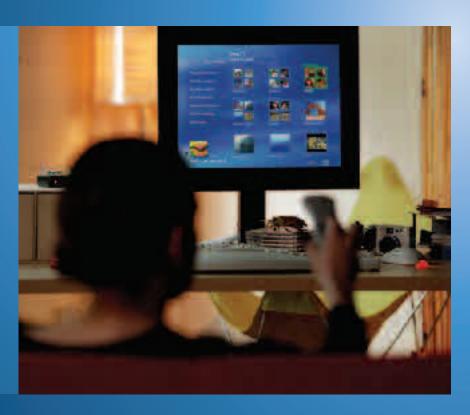

Sarah and several friends from college take a trip to the Caribbean during summer vacation. She chronicles their excursions by using her digital camera, capturing photos of musicians playing steel drums, exotic birds and island scenery. When she returns to school, Sarah loads the pictures onto her Media Center PC. She creates a subfolder titled Caribbean Trip in her My Pictures folder and invites her friends over for a viewing party.

When her friends arrive, Sarah has already set the mood by commanding Media Center to shuffle though all her reggae music as defined by genre in My Music. With the music still playing, Sarah starts the slide presentation by going to My Pictures, selecting the Caribbean Trip folder, and selecting Play Slide Show. They all sit back with popcorn to enjoy the show and music.

When her grandmother visits a few days later, Sarah decides to show her the photos by using manual controls on the remote control so that she can tell Nana about each picture. Using the remote control, Sarah selects the Caribbean Trip folder in My Pictures, launches full-screen mode and then presses Forward to advance each picture. When Nana asks to view a previous photo, Sarah presses Rewind.

Nana suggests that Sarah enter one of the photos in the annual Back-to-School Photo Contest. To choose the best photo, they open My Pictures and scan through thumbnails of the photo collection. They spot their favorite shot and select the thumbnail for a full-screen view of the future prize winner.

# My Pictures Highlights

Use the Media Center remote control and the easy-to-read on-screen menus to sort and find photos and images in the My Pictures and Shared Pictures folders. View your digital photos one at a time or create automated slide shows. You can even add background music to your slide shows to set the right mood, and adjust the volume or skip tracks during a slide show, all without missing a beat.

### My Pictures Features

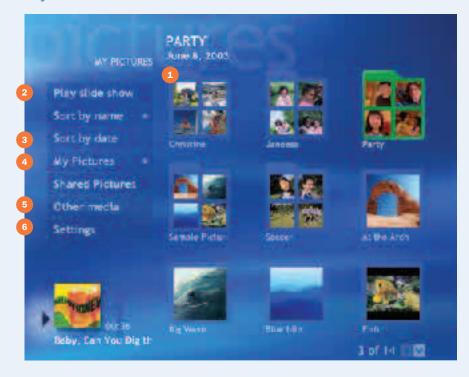

# **Features** Thumbnail view of photos stored in My Pictures 2 Play a slide show 3 Sort by name or date 4) My Pictures and Shared Pictures folders 5 Photos on removable devices Change picture options

### **My Pictures**

### **Quick Tour**

Media Center and the remote control provide a fun new way to enjoy and share your digital photos. Use the remote control to view your pictures and graphics, play a slide show, view pictures individually and more.

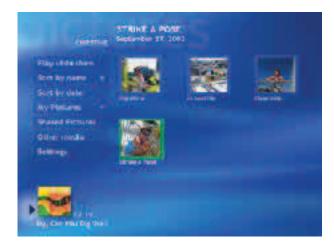

#### **Getting around My Pictures**

Select My Pictures from the Media Center Start screen, or press the My Pictures button on the remote control for quick access.

The menu selections on the left side of the screen reveal your viewing options, while the right side of the screen displays thumbnails—small previews of the photos—and folder icons if you've stored your pictures in folders.

Move between the menu and the thumbnails or folders by using the navigation arrow keys on the remote control.

#### **View Your My Pictures Collection**

When you save pictures from your digital camera or scanner\* to your computer, Windows XP usually stores them in the My Pictures folder in My Documents, where you can add, delete, move and rename the files. Any additions or changes appear immediately in the My Pictures view from within Media Center.

From the Media Center main screen, select My Pictures. From within the My Pictures or Shared Pictures folder, use the arrow buttons on the remote control to scroll through pictures in your collection. A green border highlights the picture currently selected. You can sort photos stored in the My Pictures and Shared Pictures folders. Select Sort by name to sort the pictures by name in ascending order. Select Sort by date to sort by the date the picture was last modified.

Select a folder, and then press OK to view thumbnail images of the photos. To share your pictures with other users of your PC, move or copy them to the Shared Pictures folder. Others will be able to view the photos without logging in to your private account.

\*Windows XP Media Center Edition 2004 supports a variety of digital camera connection interfaces, such as Firewire (IEEE 1394) and USB.

#### **Handy Tip**

You can use Media Center to view your My Pictures collection even if you snap pictures with a traditional film camera. Most photo development services can burn your prints onto a CD, or you can use an online company that posts your pictures on the Web for downloading to a PC.

#### View Pictures Stored on Removable Devices

Photos from other media, such as Smart Cards or CompactFlash, can be viewed directly from that media without having to be first copied to the My Pictures or Shared Pictures folder. Attach a supported removable media device, and then select Other Media from the My Pictures view.

#### Play a Slide Show (Figure 23)

Automated slide show presentations make great background visuals for parties and are an ideal way to share your favorite photos with family and friends.

- Select pictures. To select pictures to display in a slide show, select Settings in My Pictures, and then select Show Pictures in Random Order or Show Pictures in Subfolder. Select the plus (+) and minus (-) toggle to determine the number of seconds each slide appears on-screen during the presentation.
- Start an automated slide show. Select My Pictures on the Start menu, and then choose the folder you want to view by using the arrows on the remote control. Press Play to start the show. If you need to temporarily suspend the show, just press Pause. An indicator will appear on-screen for five seconds, and then disappear. Press Play or Pause to resume, or use the arrow button to go to the next or previous slide.
- Add background music to a slide show. Media Center lets you listen to
  music and view pictures at the same time. You can even put a musical
  playlist together to set the mood for a specific slide show. On the Media
  Center Start menu, select My Music, find the music you want and then
  press Play. Press the Start button to return to the main menu and then
  select My Pictures. The information about the music playing will remain
  in the inset window.

When you start the slide show, the view switches to full-screen mode and the music continues to play in the background.

Change slide show settings. Select Settings from the My Pictures view
to change the way you view a slide show. Here, you can set the transition
time between pictures in a slide show from two to 60 seconds (the default
is five seconds). You can also select how slide shows will be played, in
order or randomly, and whether subfolders are included.

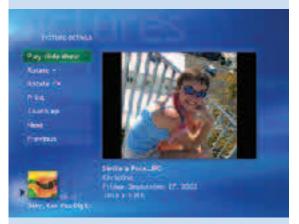

Figure 23: Play a Slide Show

#### **Handy Tip**

You can change the length of time pictures are displayed during a slide show within Settings in My Pictures.

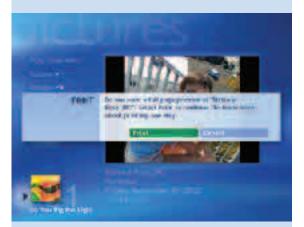

Figure 24: Print Picture

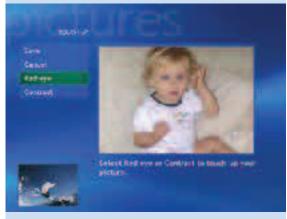

Figure 25: Correct Red Eye

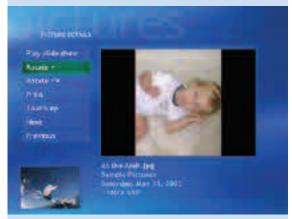

Rotate Picture

#### View a Picture in Full-Screen Mode

Highlight a picture and then press OK. To view the next picture in the folder, use the FWD, Skip or right navigational key. Use REW, Replay or left navigational key to move backward. To return to My Pictures, press Back on the remote control. At any time while viewing full-screen pictures, press Play to transition between automated and manual control.

#### Zoom and Pan a Picture

You can zoom and pan a picture by using the remote control. Press the OK button to zoom in on a photo, and use the arrow buttons to pan. To rotate a picture, select a picture, and then press the More Info/Details button. Select Rotate (clockwise or counterclockwise) to rotate the picture by 90-degree increments.

#### Print a Picture (Figure 24)

While viewing a picture, press More Info/Details, and then select Print from the menu choices. You can also select Print Screen on the keyboard to send the picture to the printer.

#### **Touch Up a Picture (Figure 25)**

From the More Info/Details view, you can select Touch Up to improve the display quality of the selected photo.

Media Center will analyze the picture and apply the fixes listed in the menu. Remove check marks from selections that you do not want Media Center to adjust. By default, Media Center will fix the orientation of the photo for optimal viewing, adjust the contrast of the picture, and remove the red-eye effect, a common problem with indoor flash photography.

After Media Center analyzes and applies fixes, you can tweak the image and then save the fixed photo.

#### Change the Way You View Pictures and Slide Shows

Select Settings to adjust picture display options. From here, you can choose to show pictures in random order, show pictures in subfolders, adjust the Transition time between pictures during a slide show, change the Background Color and adjust the transition Effects.

#### **Handy Tips**

- Use shortcuts to view single pictures stored in folders other than My Pictures
  or Shared Pictures. On the Media Center Start menu, select Desktop View >
  Start > My Pictures. From the File menu, select New > Shortcut, and then
  follow the instructions in the wizard. You can also create a shortcut to a folder
  containing photos.
- If you prefer to store or organize pictures in folders other than My Pictures (or an application places them in another folder by default), drop a shortcut to these folders into My Pictures. The shortcut will appear in My Pictures from within Media Center. Note that the contents of shortcuts (as subfolders) won't be included in Media Center slide shows.

#### Controls

| Remote Commands in My Pictures                    |                                       |
|---------------------------------------------------|---------------------------------------|
| То                                                | Press                                 |
| Play slide show                                   | Play                                  |
| Go to next picture                                | FWD/Skip/right navigational arrow     |
| Go to previous picture                            | Rewind/Replay/left navigational arrow |
| Fast-forward                                      | FWD                                   |
| Rewind                                            | REW                                   |
| Pause/resume/slide show/                          | Pause                                 |
| Stop slide show                                   | Stop                                  |
| Enter selected menu item or show selected picture | ок                                    |

#### Using Keyboard Shortcuts and the Mouse in My Pictures

If you prefer, you can use the computer keyboard or a mouse instead of the remote control to view your pictures. The arrow keys on your keyboard complement the arrow keys on your remote control. Some multimedia keyboards include shortcut buttons, and pop-up controls appear whenever you touch the mouse.

#### **Supported Image File Types**

My Pictures supports the most common image file types.

| Image File Types                 |                                                      |
|----------------------------------|------------------------------------------------------|
| File Type (Format)               | File Name Extension                                  |
| Joint Photographic Experts Group | .jpg and .jpeg                                       |
| Tagged Image File Format         | .tif and .tiff                                       |
| Graphics Interchange Format      | .gif* *Animated .gif files display as static images. |
| Bitmap                           | .bmp                                                 |
| Windows MetaFile                 | .wmf and .emf                                        |
| Portable Network Graphics        | .png                                                 |

#### **Handy Tip**

If an image doesn't display properly, it is probably not a supported file type.

Unsupported file types will be skipped during a slide show. You may need to edit the image by using a photo editor, and then resave it in a supported file format.

## My Videos Scenario

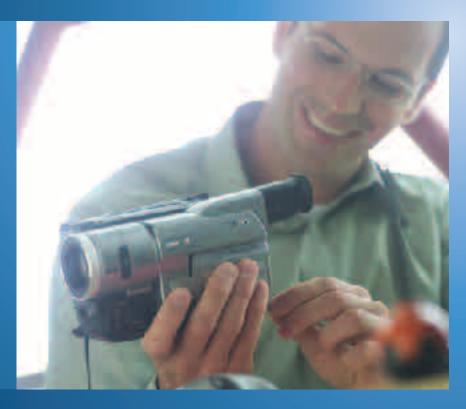

For their 25th wedding anniversary, Joe and Carol decide to renew their vows and re-create their wedding day. They gather their closest friends and family together and hold the ceremony at the rose garden where they were married. Their son, Rich, records the ceremony and dinner reception on video.

The next day, Rich uploads the digital video footage onto his Media Center PC. Using Windows Movie Maker 2 to edit the video, he blends clips of his parents from home movies.

That weekend, he invites his parents over for a screening. They settle onto the couch, and Rich launches Media Center with a touch of the Start button on the remote control. He chooses My Videos from the Media Center menu, and then uses the navigation arrows on the remote control to select the anniversary video. He presses Play and the video begins. Rich adjusts the volume by using the Volume +/- button on the remote control. He presses Pause to set up the next scene, and then presses Play to continue. He selects Rewind so they can hear Joe's toast again, and then presses Skip to move on to the next scene. They enjoy their evening of reminiscing, and the video becomes a treasured memento of the event.

## My Videos Highlights

Say goodbye to rustling around for videotapes boxed up in the closet or searching for the right cables to hook up the video camera. My Videos stores and organizes your video files in a central media library, making it easy to play home movies or video files downloaded from the Internet.

Use the remote control or mouse and keyboard to select My Videos from the Media Center. From the My Videos view you can sort, choose and play videos for all to enjoy. Invite friends over to watch vacation videos or enjoy music videos from your favorite chair or couch—Windows Media Video 9 delivers unmatched full-screen video quality.

Windows XP Media Center Edition 2004 includes the new Windows Movie Maker 2 for Windows XP. The completely redesigned Windows Movie Maker 2 takes fast and easy home video creation to a whole new level, letting you create, edit and share your home movies right on your computer with a few simple drag-and-drop moves.

### My Videos Features

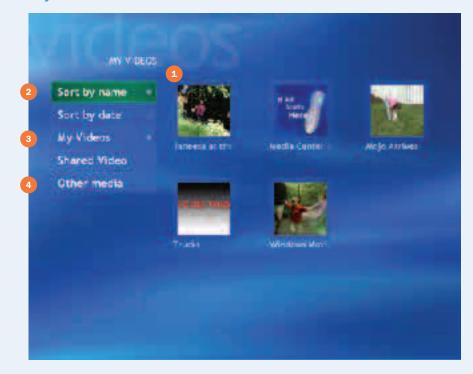

#### **Features**

- 1 Thumbnail view of videos stored in My Videos
- 2 Sort videos by title or date
- 3 My Videos and Shared Videos folders
- 4 Videos stored on removable devices

#### Learn More!

Find out more about Windows Movie Maker 2 in the Additional Details section (page 94).

### My Videos

### **Quick Tour**

My Videos organizes your videos in a digital media library, letting you manage and play video files from the desktop or from a distance by using the remote control.

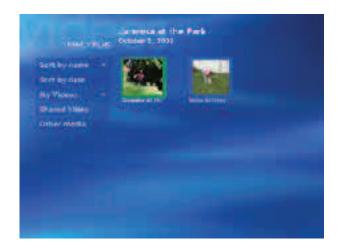

#### **Try This**

Go to My Videos, choose the Introducing Windows Media Center video and press Play. Press Play again to see how far along you are in the video.

### Getting around My Videos

#### **Browse Videos**

In My Videos, you can use either the remote control or mouse and keyboard to browse movies in your collection. The right side of the display shows thumbnails of the first screen and folder icons (if you've organized your videos into folders). Move between the menu and the thumbnails or folders by using the navigation arrow keys on the remote control.

#### **Sort Videos**

On the Media Center Start menu, select My Videos, then Sort by Name or Sort by Date to quickly find a specific video. Sorting by date organizes the list by the date/time stamp on the video file. Some digital video cameras automatically include this information on the video file.

#### My Videos/Shared Videos

If you have multiple users set up on your Media Center PC, you can use Shared Videos to provide easy access to the video files you want to share with others. Move these videos (or a shortcut) to the Shared Videos folder. You can find this folder from the Windows Start menu on the desktop. Go to My Computer, and then open the Shared Documents folder.

#### Other Media

Allows you to view videos directly from connected devices, such as a video camera connected to your Media Center PC's IEEE 1394 port.

#### **Handy Tip**

Stick to a consistent naming system for your videos so you always know what you're looking for. For example, "2002-05-03\_Holiday Party" is easier to identify than "Party."

#### Play a Video

Highlight a video, and then press OK. You can watch videos in full-screen mode or in a window. Press More Info/Details on the remote control to view program information such as the date the file was created or modified and the size of the file for a particular video you've selected. You can also play the video directly from that screen.

To view the time counter, press Play on the remote control while the video is playing.

#### **Try This**

Pause a movie and press the Forward (FWD) button on the remote control to advance ahead by a single frame. Rewind will take you back frame by frame. This also works with DVDs and recorded TV.

#### Controls

| Remote Commands in My Video                                                                                                    |                                           |
|----------------------------------------------------------------------------------------------------|-------------------------------------------|
| То                                                                                                    | Press                                     |
| Play a video                                                                                                    | Play                                      |
| Pause a video                                                                                                    | Pause                                     |
| Resume a paused video                                                                                                    | Pause or Play                             |
| Fast-forward movie (3x normal speed)/ press again to move forward faster (40x)/ press again to move forward faster (250x)/ press a fourth time to return to normal (x1) rate | Press Play to resume at normal (x1) rate* |
| Rewind movie (3x normal speed)/ press again to rewind faster (40x)/ press again to rewind faster (250x)/ press a fourth time to return to normal (x1) rate                   | Press Play to resume at normal (x1) rate  |
| Replay/Skip seven seconds back                                                                                                    | Replay                                    |
| Skip 29 seconds forward                                                                                                    | Skip*                                     |
| Stop video                                                                                                    | Stop                                      |
| Frame-by-frame advance/rewind                                                                                                    | Pause + FWD/REW                           |

<sup>\*</sup>Because some video file formats do not support Fast Forward and Rewind, Skip and Replay are often the best controls to use. Press Skip on the remote control to skip ahead 29 seconds.

#### **Supported Video File Types**

| File Type (Format)                | File Name Extensions                          |
|-----------------------------------|-----------------------------------------------|
| Windows Media video and playlists | .wmv, .asf, .asx, and . wpl                   |
| AVI Video file*                   | .avi                                          |
| MPEG video file                   | .mpeg, .mpg, .mpe, .m1v, .mp2, .mpv2 and .mpa |
| Indeo video files                 | .ivf                                          |

<sup>\*</sup>Additional formats may be played by using Windows Media Player 9 Series to install the appropriate codecs.

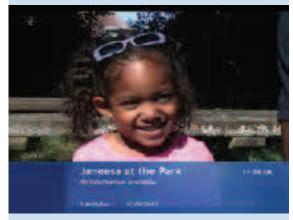

Video Program Information

#### **Learn More!**

View the Introducing Windows Media Center video in My Videos to discover more about the video editing and viewing capabilities of Microsoft Windows XP Media Center Edition 2004.

### Play DVD Scenario

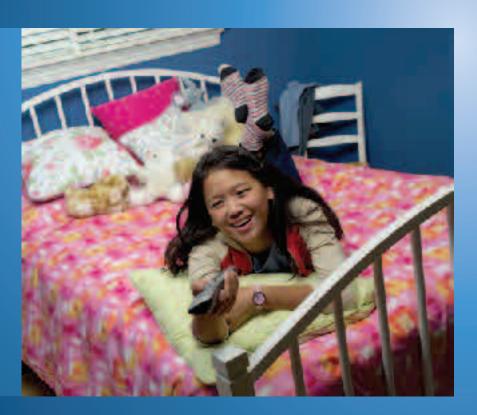

Janet launches Media Center, loads a science-fiction movie on DVD into her Media Center PC and settles on her bed with a mug of tea. The DVD automatically starts playing.

Using the remote control, Janet checks out special features from the DVD menu before starting the movie. She watches an interview with the director and the crew and is fascinated by the makeup artist's explanation of how she converted an actor into an alien. Janet presses DVD Menu and presses Play to start the main feature. During the segment with the "transformed" alien, Janet hits the Replay button to jump to the beginning of the chapter and watches the segment again to check out the special effects. During the movie, she frequently presses Pause and Rewind to step through the movie frame by frame to see if she can detect any stand-ins used in the action shots.

When the phone rings, she presses Stop. When she's ready to get back to the action, she presses Play, and the DVD resumes where she left off.

# Play DVD Highlights

Use the Media Center remote control to stop, pause, fast-forward and rewind DVDs, as well as access additional information and content including chapters, synopses, multiple camera angles and cover art. Simple menus in Settings make it easy to change default language and audio settings for DVDs. Parental controls take advantage of MPAA ratings to help you to block some or all DVD content and control the content your children can view.

### Play DVD Features

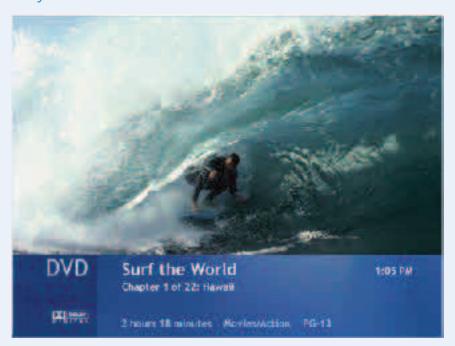

#### AutoPlay

DVD content automatically starts playing when the DVD is loaded into the drive.

#### DVD playback full-screen or in a window

DVD content displays in high-quality full-screen mode for viewing at a distance or in a window while navigating Media Center.

#### • Detailed DVD information

Press the More Info/Details button to view DVD title, chapter title, genre, parental (MPAA) rating, length and current position.

#### Parental controls

Parental controls block DVD content according to a parent's specific and unique needs. Block all movies, block unrated movies and/or set a maximum-allowed movie rating.

#### · Adaptive de-interlacing and video scaling

Hardware accelerated video de-interlacing eliminates visible scan lines and video flicker effect. Hardware-accelerated video scaling delivers a smoother, sharper picture on high-resolution progressive scan displays.

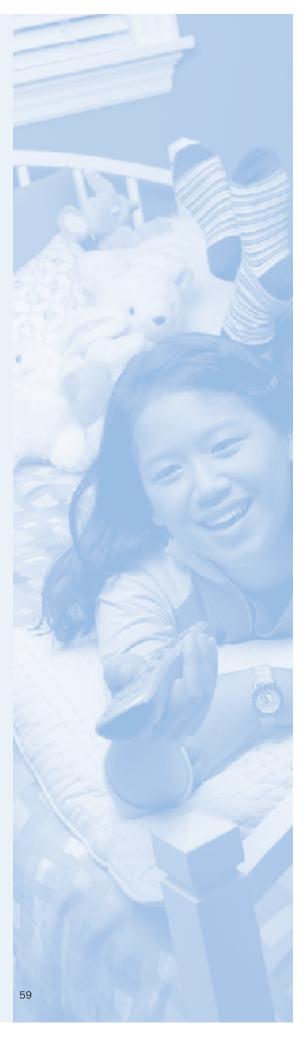

### **Play DVD**

### **Quick Tour**

#### Play a DVD

Insert a DVD into the DVD media drive, and then close the tray. If AutoPlay is enabled, the DVD will start automatically. You can also play a DVD already in the drive by selecting Play DVD from the Media Center main screen.

#### **View DVD Information**

Press the More Info/Details button on the remote control to view DVD title, chapter title, genre, parental (MPAA) rating, length and current position.

#### **Access Special Features**

Use the DVD Menu button on the remote control to access the DVD's menu. On most discs, this menu provides access to individual chapters and other special features. Use the navigation arrows on the remote control to make selections on the main menu.

#### **Try This**

While watching a DVD, use the Channel (+/-) buttons on the remote control to jump between chapters on the DVD. If you are connected to the Internet while doing this, you will see chapter titles in addition to chapter numbers.

#### Controls

You can customize the DVD controls in Settings > DVD > Program remote buttons for DVD.

| Default Remote Commands in Play DVD                                                                                                    |                                          |
|----------------------------------------------------------------------------------------------------|------------------------------------------|
| То                                                                                                    | Press                                    |
| Play                                                                                                    | Play                                     |
| Fast-forward (3x normal speed)/ press again to move forward faster (40x)/ press again to move forward faster (250x)/ press a fourth time to return to normal (x1) rate | Press Play to resume at normal (x1) rate |
| Rewind (3x normal speed)/ press again to rewind faster (40x)/ press again to rewind faster (250x)/ press a fourth time to return to normal (x1) rate                   | Press Play to resume at normal (x1) rate |
| Previous/next chapter                                                                                                    | CH +/-                                   |
| Frame-by-frame advance/rewind                                                                                                    | Pause + FWD/REW                          |
| Pause playback/press Pause again to resume                                                                                                    | Pause                                    |
| Stop playback                                                                                                    | Stop                                     |
| Enter selected menu item                                                                                                    | ОК                                       |
| Turn off sound                                                                                                    | MUTE                                     |
| Adjust volume                                                                                                    | Volume +/-                               |

### Radio Scenario

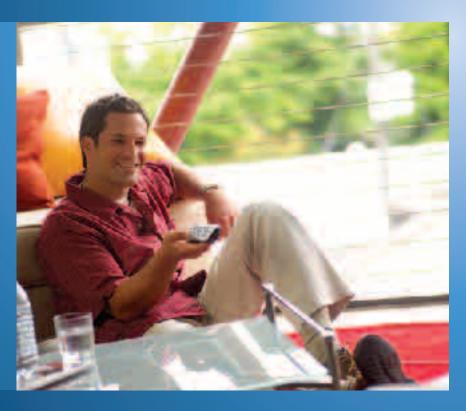

Trey returns from a day at the office, grabs the Media Center remote control from the coffee table, and then pushes the Start button to launch Media Center. To relax from his busy day, he selects Radio from the menu and uses the arrow buttons to scan the bandwidth for the local classical radio station.

While preparing dinner, Trey remembers that a favorite author is the featured guest on his favorite talk radio show. He uses the arrow buttons to highlight the preset for NPR, and then presses Enter to instantly tune to the station. He tunes in just as the host is introducing the author. The host mentions the author's Web site, but Trey doesn't catch the Web address. He presses Replay on the remote control to jump back seven seconds in the broadcast—this time, he catches the information.

Just as the interview begins, Trey realizes that he forgot to return a rented DVD. He presses Pause on the remote control and runs out the door. Minutes later, he returns and pushes Play. Trey relaxes on the couch to listen to rest of the interview, which starts right where he left off.

## Radio Highlights

Radio puts a full-featured radio tuner right on your desktop, giving you full control of your listening experience. Preset buttons let you instantly access your favorite stations with the press of a button, and Scan capabilities let you quickly search the frequency bandwidth for stations.

Now you can control live radio by using Media Center's personal recording capabilities. While listening, press Pause on the remote control to pause and replay up to 30 minutes of live radio content. Replay lets you jump back seven seconds, so you won't miss important details while listening to live radio.

### Radio Features

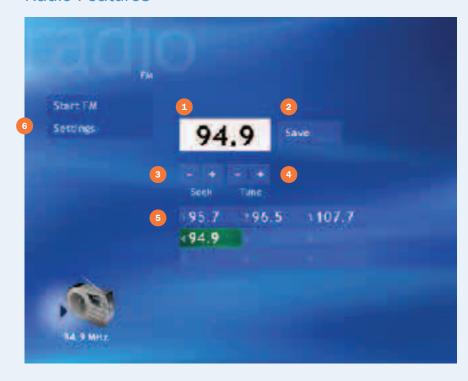

#### **Handy Tip**

Radio is enabled only if the Media Center PC is configured with an FM input on the TV tuner card. If the Media Center PC doesn't include an FM tuner, the Radio menu choice will not be available.

#### **Features**

- 1 Enter a station
- 2 Save current selection to presets
- 3 Automatically find next station
- 4 Find a station manually
- 5 Presets
- 6 Adjust radio settings

### Radio

### **Quick Tour**

From the Media Center main screen, select Radio to open the tuner.

#### Find a Radio Station

From the Radio main screen, use the arrow buttons on the remote control to scroll through the tuner interface options.

- Enter a station call number. Use the numeric keypad to enter a station call number. Press Enter to confirm your selection.
- **Scan for a station.** Use the arrow buttons to select Seek. Press the + or buttons to find the next station on the frequency bandwidth.

#### **Create a Preset**

Establish up to nine preset stations for quick access to your favorite stations. To set a preset, tune to the station and select Save. Media Center automatically assigns the station to a Preset.

To access a preset station, Use the arrow buttons to scroll down to the Presets, and then scroll to the station, or enter the preset number by using the numeric keypad.

You can sort the preset order by selecting Settings from the Radio menu. Use the arrow buttons on the remote control to navigate to preset stations, and then use the Up and the Down buttons to shift the station to another preset. Use the Delete (X) button to remove a preset station or use the Delete key on the keyboard.

#### **Control Live Radio**

Now you can pause and replay radio content, giving you complete control over how you listen to live radio.

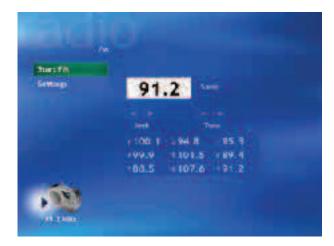

- Pause live radio. To pause a live radio broadcast, press the Pause button
  on the remote control. Press Play or Pause to begin listening to the program
  where you left off. The pause buffer stores up to 30 minutes of radio content.
- Replay. Miss the phone-in number for the radio contest of the century?
   Press Replay on the remote control to skip back in the radio broadcast seven seconds.

## **Online Spotlight**

Online Spotlight is an online guide to entertaining and informative digital media content available for Media Center, including the latest music, movie trailers and news updates.

The portal is built right into Media Center, so you can comfortably view and navigate content from a distance.

### Online Spotlight Features

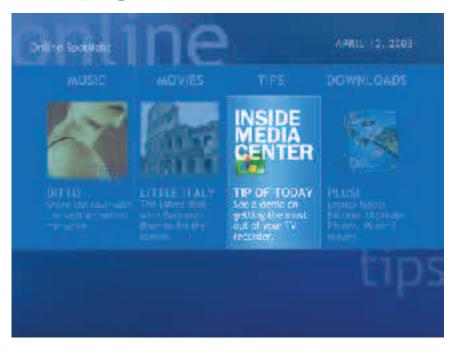

- Learn about the latest movies and view previews of new and upcoming releases.
- · Listen to Internet radio stations.
- Browse Web sites and download software specially designed for Media Center PC users.
- View the latest news and information about Media Center, including tips and tricks and community links.

### **More Programs**

Media Center seamlessly integrates additional applications and content available from Microsoft and third-party developers. Users access these experiences by selecting More Programs on the Media Center Start menu.

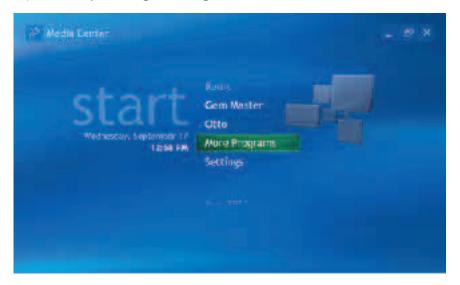

The More Programs folder contains items provided by the PC manufacturer, user-downloaded items created by third-party developers, and user shortcuts copied to the Media Center extensibility folder. These experiences can range from games to on-demand music and movies to programs that enhance the Media Center playback and navigation experience.

#### **Handy Tip**

Shortcuts dropped into the Media Center Programs folder will appear in More Programs. To access the Media Center extensibility folder go to Start/All Programs/ Accessories/Media Center.

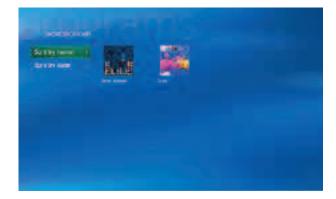

The More Programs folder displays a gallery view of available items. You can sort the list by name or date.

Use the navigation buttons on the remote control to select a program. When an item is highlighted, the item name and company name (if available) is displayed at the top of the screen.

#### More Programs Start menu shortcuts

The two most-recently accessed items in the More Programs folder are available for quick access on the Media Center Start menu. When you open an item stored in the More Programs folder, it will appear as one of the selections on the Media Center Start menu. The first time that you launch Media Center, the slots might be populated with bundled items designated by the PC manufacturer (such as the Multimedia Feature Pack, see below).

#### **Handy Tip**

You can remove the most-recently used More Programs items from the Media Center Start menu. Highlight the menu item and then press Clear on the remote control or Delete on the keyboard.

#### Multimedia Feature Pack

Microsoft has provided PC manufacturers some games and a music visualization customized for Media Center PC users. Many will include these as part of their PC configuration. Users can access the two games and music visualization features in the More Programs folder (inclusion varies by PC manufacturer).

#### Games:

Use the navigation keys on the remote control to play two addictive and fungames created by Wild Tangent (www.wildtangent.com).

- Otto (aka Otto's Magic Blocks). Teach Otto new tricks as you bound through quirky levels with lots of bad guys, powerups and secret levels. Find magical blocks and watch out for King FrixFrax every 20 levels. Critters like Fuzzabound and Hoverbug are out there to get Otto, but fun Powerups like Big Foot and Critter Zapper are there to help!
- **Gem Master.** A fun puzzle/arcade game. Arrange the gems by color to remove them from the board before they rearrange you!

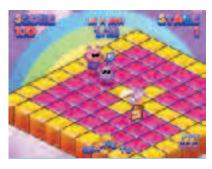

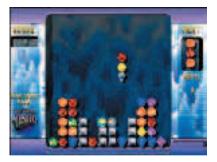

#### Music Visualizations:

• **G-Force Visualization.** Enhance your enjoyment of music with a collection of cool, full-screen visualization effects that respond to the music.

# **Settings**

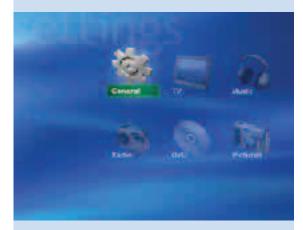

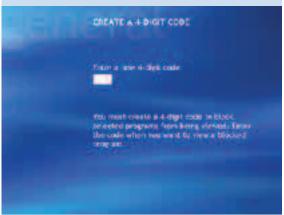

Figure 26: Parental Control screen

### **General Settings**

#### **Appearance**

Options include:

- Turn on or turn off transition animations between screens.
- · Select to keep the Media Center window always on top.
- Adjust display settings for the best possible picture on your display (see Display Calibration Wizard, page 18).
- · Adjust Media Center for use on a TV or computer monitor.
- · Choose the Background color.

#### **Media Center Sounds**

Turn Media Center sounds on or off.

#### **Notifications**

Toggle taskbar notifications and configure telephone call notifications.

#### AutoPlay

Configure options for enhanced content and HighMAT players.

#### Parental Control (Figure 26)

Parental Control uses regional or national ratings systems to help parents make informed decisions on what their children view. In U.S. markets, Parental Control uses two ratings systems: the Motion Picture Association of America (MPAA) scale, ranging from General Audience to NC-17, and the TV Parental Guidelines. The Movie/DVD rating settings use the MPAA ratings for movies broadcast on TV and on DVD. TV shows are rated according to the TV Parental Guidelines, which range from TV-Y for young children to TV-MA for mature audiences.

The first time you access Parental Control, you will be prompted to set a 4-digit code. Select TV ratings, then choose criteria, such as block or unblock unrated programs, and then select the highest-allowed rating.

When attempting to play live TV, recorded TV or a DVD that exceeds the allowable rating limit, you will receive a prompt asking for your 4-digit code to unblock the show.

#### **Try This**

Set the Parental Control to the Y rating for TV, and try to play a program with a higher rating. Unless you enter your 4-digit code at the prompt, the program will not play.

#### **Set Up Internet Connection**

Opens the Internet Connection wizard, which allows you to set up your connection.

#### **Set Up Remote Control**

Checks the remote control to ensure that the remote sensor is receiving signals for the remote control and provides troubleshooting help, if needed.

#### **Privacy Policy and Settings**

Configure how information is sent to Microsoft to enhance and improve the Media Center experience. Here, you can choose whether to send usage data—non-personal information about your system and hardware configuration only—to Microsoft. This information is collected to determine why certain problems may occur and how best to optimize future updates and versions of Windows XP Media Center Edition 2004. You may also choose to automatically acquire licenses to play media file types and allow Media Center to collect CD/DVD information.

#### **Data Credits**

View data partner information.

#### **About Media Center**

Licensing and product version information.

### TV Settings

#### Recorder

View the recording status of previously recorded shows, adjust recording storage options, and change recording defaults. (See TV settings options, pages 32–39.)

#### **Guide Settings**

Customize channel lineup for each user, select Change lineup to configure the Guide. Get Guide data to update Guide information and select About Guide data for information on your television service provider. (See Customize the Guide Lineup, page 29.)

#### Set Up TV Signal

Configure your TV signal.

#### Audio

Display closed captions.

When multiple user accounts are set up on a shared Media Center PC, some settings are accessible only by the administrator. Each user can customize TV audio and channel lineup settings in the Guide. However, settings for Parental Control, Recorded TV and other Guide features are applied systemwide and can only be changed by a designated computer administrator.

## Music Settings

Select the visualization effect that plays on the screen when you select Visualize on the Now Playing menu. You can also choose how song information is displayed while a visualization is playing.

### Radio Settings

Sort and manage preset radio stations.

## **DVD Settings**

#### Language

Adjust language options for subtitles, audio tracks and DVD menus.

#### Audio

Adjust audio settings.

### Pictures Settings (Figure 27)

Adjust settings for slide shows.

#### Place a Check Mark to Indicate Selections

- Show pictures in random order.
- Show pictures in subfolders.
- · Show captions.
- Show song information during a slide show.

**Transitions.** Choose animated or crossfaded transitions, or turn off transitions.

**Transition time.** Use the +/- toggle to determine how long each picture will appear on screen.

**Slide show background color.** If some of your photos have unusual dimensions, the empty screen area will be filled in with the selected color.

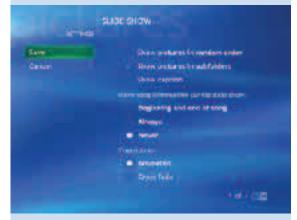

Figure 27: My Pictures Settings

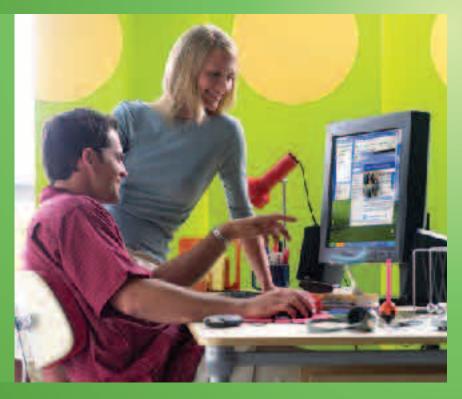

Learn more about Windows XP Media Center Edition 2004 and the Media Center PC.

On these pages, you'll find step-by-step instructions for configuring your Media Center PC and Windows XP Media Center Edition 2004, as well as an overview of Windows XP capabilities that enhance your experience.

## Media Center PC Configuration Options

There are three primary ways to use your Media Center PC:

#### Option 1: Media Center PC + Desktop Monitor

A Media Center PC can be set up as a desktop PC with a CRT or LCD display for all desktop and Media Center functionality.

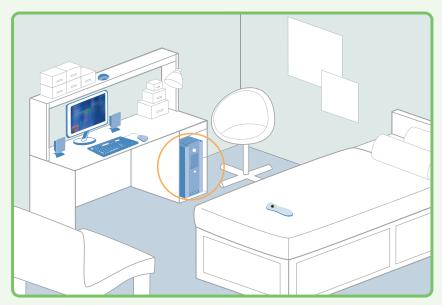

This is ideal for Media Center Edition functionality on the desktop and for places where space is at a premium, such as a studio apartment or dorm room.

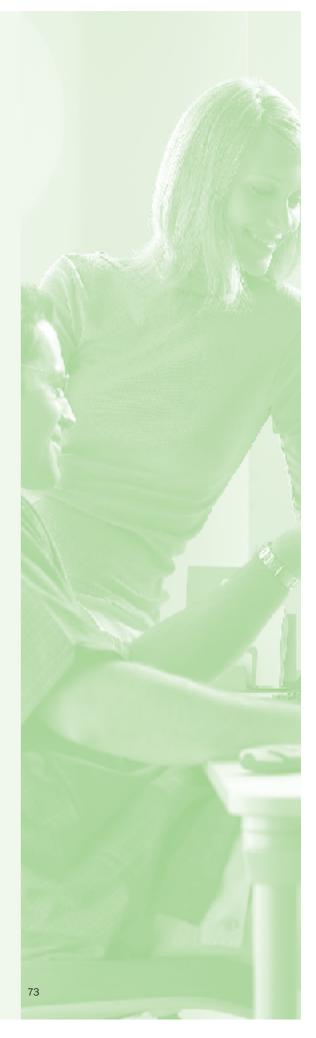

#### Option 2: Media Center PC + Desktop Monitor + TV

A Media Center PC can be set up as a desktop PC with Media Center mirrored on a larger TV display.

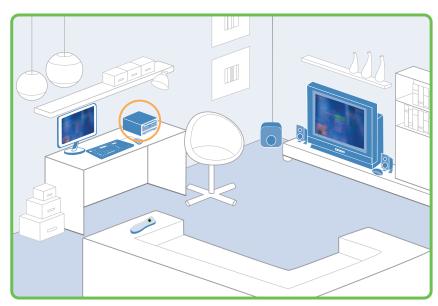

This requires an S-video or composite video connection from the video card on the PC to the TV. In this setup, the PC display is used for all desktop functionality (e.g., e-mail, surfing the Internet, doing your budget), and the TV is used whenever Media Center is launched. The remote sensor should be placed adjacent to the TV screen since this is the direction that the user will naturally point the Media Center remote control.

Since the TV and the PC display mirror each other, users may elect to turn off the TV while using the PC on the desktop, and vice versa. The typical PC display provides a higher resolution than the standard TV display. While the Media Center user interface and the Media Center experiences (TV, Music, Photos, Movies, DVD) will look great on either a PC or TV display, the Windows XP desktop may not be as usable on a TV. That is why this setup is recommended for users who wish to use their standard TV display to enjoy Media Center experiences.

When connecting a Media Center PC with a TV, the TV input connects with the PC's video card, not the TV Tuner card. This is because when connecting to a TV you are using it as an additional display device (as in the case above) or alternative display device (as in Option 3 below), and the video card generates this display.

#### Back of PC

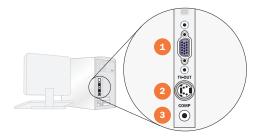

#### Back of TV

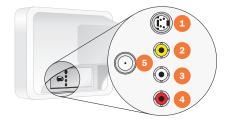

In order for you to mirror the display on a TV, you must enable the TV-out connection on the video graphics card included with your Media Center PC. See the Media Center PC documentation for exact details and instructions. Here are the basic steps:

- 1. Make sure your TV is on and properly connected to your PC (see Connecting a Media Center PC to Your TV, below).
- 2. Make sure Media Center is closed, right-click on your desktop and then click Properties (Figure 28).
- 3. Click on the Settings tab, and click the Advanced button.

From here, click on the Display Device settings tab, which differs depending on the video card installed in your Media Center PC. The settings here will enable you to detect other attached displays and to "clone" or "mirror" the display.

#### Back of PC

- VGA out
- 2 S-video out
- 3 Composite out

#### **Back of TV**

- 1 S-video in
- 2 Composite in
- 3 Left audio
- A Right audio
- 5 RF/TV signal in

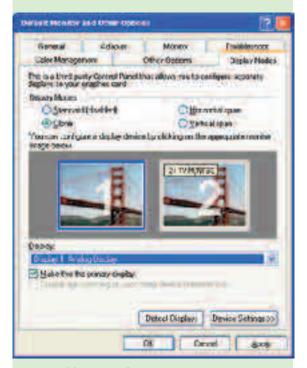

Figure 28: Display Settings

Example of display settings for TV and PC monitor on the GeForce4 MX 420 video card.

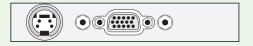

**Figure 29:** Graphics display card with S-video/composite video out on the left and VGA/display out on the right.

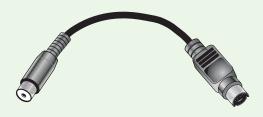

**Figure 30:** Example of an adapter for S-video/composite video out (left side of cable) to composite (RCA-type jack) to the right.

#### Option 3: Media Center PC + Large High-Resolution Display

A Media Center PC can be set up as a dedicated device connected to a large high-resolution display, such as a plasma or projection TV.

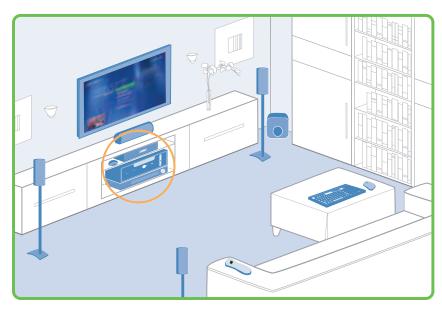

A high-resolution display has sufficient resolution for desktop tasks, like reading e-mail or surfing the Internet, and is still large enough for use as the primary display for viewing TV, home movies and DVDs.

#### Connecting a Media Center PC to Your TV

To connect your Media Center PC to your TV, run the appropriate cable from the S-video TV-out jack on the PC video card (Figure 29) to your TV input. For best picture quality, use S-video (if your TV accepts this input). Otherwise, use the composite video input (Figure 30). Plug the other end of the cable into the TV-in input on your TV. Many TVs have options for more than one video input, so refer to your TV documentation to correctly configure the connection to the Media Center PC.

#### **Handy Tip**

S-video offers better video quality than composite video. If an S-video connection is available on your TV, we recommend that you use S-video for the best experience. Typically, an S-video cable is not included with Media Center PCs.

#### Try This

Turn off your Media Center PC and TV. Disconnect your PC display (VGA connector on video card) and connect your S-video or composite video cable to your TV using the composite adapter. Turn on your TV and PC, and if your TV is set to the correct input, your PC display should appear.

## Setting Up Your Media Center PC

Although system setup will vary slightly depending on the PC manufacturer's particular configuration, all Media Center PCs ship with the following components:

- A PC or CPU with Windows XP Media Center Edition 2004 preinstalled.
- A remote sensor linked to the PC using an included USB cable or, where available, a built-in wireless sensor.
- An infrared (IR) control cable.
- A Media Center remote control.
- Keyboard and mouse (wired or wireless), speakers, power cord, telephone cord and coaxial cable.

Setting up a new Media Center PC requires three steps:

- 1. PC Hardware setup.
- 2. Windows setup.
- 3. Media Center setup.

#### 1. PC Hardware Setup

The standard Media Center PC setup is similar to that of a conventional PC, requiring just a couple of extra connections, namely the TV signal connection and the remote sensor. Follow the manufacturer's guidelines for setting up the hardware for your PC. We will look only at the additional Media Center PC connections in this section, specifically the TV signal (from coaxial or S-video), the remote sensor (if external, then via USB) and IR control cable (1/8" minijack) connections. Your PC manufacturer may provide additional detailed hardware setup instructions with your PC.

## TV Signal to the Media Center PC

- 1 TV signal from wall jack, antenna or other device
- 2 Optional signal splitter
- 3 TV signal connection on TV tuner card
- 4 Optional output to TV

#### TV Tuner Card (on back of PC)

- 1 TV signal input on TV tuner card
- 2 S-video in for alternative TV signal input

#### Note

If you intend to connect your cable, antenna or satellite service directly to your PC and your TV, you will need a splitter and/or possibly an additional cable or satellite box. Keep in mind that splitting a signal may degrade the picture quality. See the Media Center PC Configuration Options section for more information.

#### TV Signal

Determining how to connect a TV signal to your PC depends on the type of TV signal (cable, satellite or antenna—also know as terrestrial or over-the-air) and whether the signal passes through a set-top box.

Connect the coaxial cable from the wall or set-top box TV output to the CATV input jack on the PC tuner card, which is usually on the back of the PC. You may need to look at the inputs in good lighting to find the right one. If the TV signal passes through a set-top box with an S-video out connection, use this option for higher-quality video.

#### TV Signal to the Media Center PC

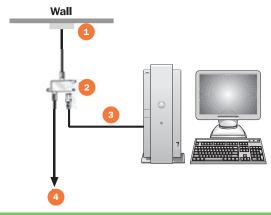

#### TV Tuner Card (on back of PC)

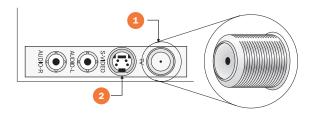

#### Remote Sensor (Figure 31)

The remote sensor receives the signals sent by the Media Center remote control. This sensor can be built in to the PC or display, but most commonly connects via a USB cable to any USB port on your PC.

The long cable (up to 15 feet) enables you to place the sensor by the PC display or an additional or alternate display, such as your TV set. (See the Media Center PC Configuration Options in the Additional Details section.)

#### IR Control Cable (Figure 32)

Before you connect the IR control cable, it's important to find the IR sensor on your set-top box. A flashlight will come in handy here:

- 1. Shine a flashlight on the front of the set-top box. This will enable you to see through the smoked or red plastic and see the components inside.
- 2. Look for a small 3/8" rectangle with a 1/8" circle in the middle. This is the IR sensor.

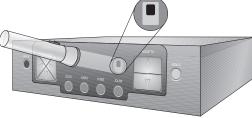

A flashlight shining at the front of a cable/satellite set-top box, exposing the IR sensor.

Now you can connect the IR control cable:

1. Connect the plug end of the IR control cable to one of the jacks in the back of the remote sensor.

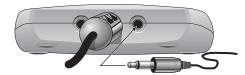

Plug one end of the IR control cable into one of the jacks on the back of the IR remote sensor.

2. Remove the adhesive covering on the other end of the IR control cable, and stick it to the front of the cable/satellite set-top box, directly over the IR receiver.

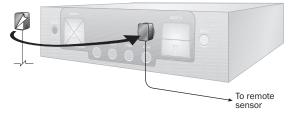

Affixing the other end of the IR control cable to the cable/satellite set-top box.

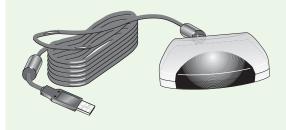

**Figure 31:** The external version of the remote sensor looks something like this.

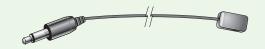

**Figure 32:** Example of the IR control cable. This cable is thinner and smaller than the remote sensor cable depicted in the previous illustration.

#### Through a Set-top Box

- TV signal from wall jack, antenna or other device
- 2 Set-top box
- 3 IR sensor on set-top box
- 4 IR control cable
- 5 USB connection from remote sensor to PC
- 6 Remote sensor
- Display
- 8 TV signal from set-top box (component or S-Video)
- Optional output to existing TV

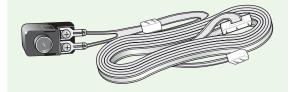

Figure 33: FM Antenna

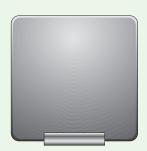

Figure 34: FM Antenna

#### Connecting a TV Signal to Your PC from Set-top Box

TV signal to the Media Center PC through a set-top box.

#### Through a Set-top Box

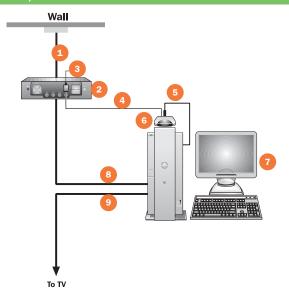

#### Connect FM Antenna to Your PC

In order to use the FM Tuner on your PC card you will need an FM antenna. FM antennas come in a variety of shapes and sizes; two examples are illustrated at left (Figures 33 & 34).

Locate the FM jack on your PC's TV tuner card and connect the assembled antenna to the FM jack on the TV tuner card in your computer. As with all FM reception, you may need to adjust the antenna position to improve signal quality.

#### Note

You only need to connect the IR control cable if your TV signal requires the use of a set-top box.

#### 2. Windows XP Setup

Once you have your keyboard, mouse, remote sensor, IR control cable, remote control, audio and TV signal connection set up, you're ready to complete the other stages of setup. Depending upon the configuration delivered by the PC manufacturer, you may be prompted to complete the Windows XP setup, registration and activation the first time you start up the PC.

Turn on the Media Center PC and follow the Welcome to the Windows XP setup wizard. During (or after) this process, you should use the opportunity to configure your Internet connection. This will assist in the next step of setting up Media Center.

#### 3. Media Center Setup

To set up Media Center, click Start, then select Media Center. The first time this is run it will launch the Media Center setup wizard. Follow the instructions on each screen. You will need the following information to configure the Guide, which enables you to browse TV listings:

- Your ZIP code or postal code.
- The name of your TV signal provider (for example, Comcast), and the
  package you subscribe to (for example, Digital Cable). Note: You may
  need to refer to your monthly bill or contact your provider to identify your
  subscription package.
- The manufacturer and model of your set-top box (for example, Motorola, model M250).

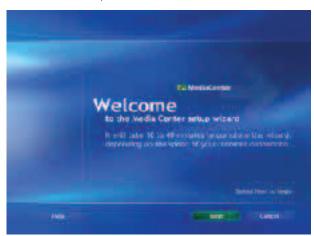

You need to set up an Internet connection in order to complete the Media Center setup wizard and begin receiving localized Guide data. If you do not have an Internet connection configured, you will need to run the wizard again once you have Internet connectivity.

#### Note

Your ZIP code/postal code is dependent on the country location value that is configured in Control Panel. If this step fails to list your country, please confirm that this value is set properly in the Control Panel.

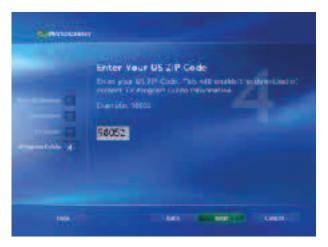

Enter your ZIP code/postal code.

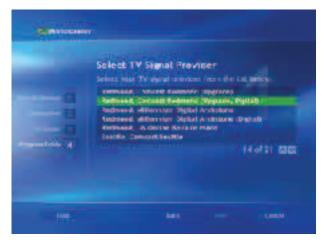

Enter the name of your TV signal provider (e.g., Comcast), and the package you subscribe to (e.g., Digital Cable).

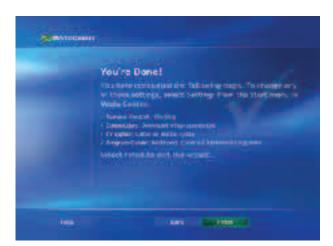

When you're done with the setup wizard, Windows XP Media Center Edition 2004 will prompt you to watch a quick video that introduces you to Media Center. You can also navigate to the Finish button to launch the Media Center directly. You can watch the introduction video at any time by opening My Videos and selecting "Introducing Windows Media Center."

You can change the Media Center configuration choices at any time from the Settings menu.

#### Note

Media Center PCs provide the highest-possible quality for viewing video content on a high-definition-capable TV, plasma or LCD display. The latest versions of hardware and software for MC PCs are typically capable of displaying, for example, 1080i resolution and timing for all the PC's user interface and video—this means the powerful PC graphics can scale your "ordinary" DVD to a stunning 1080i picture. No consumer DVD player currently offers such high quality.

#### Note

Broadcasters may elect to protect their broadcast content.\* If this is the case, the copy-protected content will only be available for viewing on the Media Center PC that recorded the content and will not be available for viewing on other PCs or devices.

\* Broadcast content may be protected by broadcasters or content providers using an open industry standard called CGMS-A.

### **Additional Configuration Tips**

#### **Achieving the Best Possible Video Quality**

Media Center PCs deliver excellent video quality on a PC monitor or alternate display. To make the most of your viewing experience, follow these steps to ensure that your PC is configured for an optimal video quality:

- Use the Display Calibration Wizard to calibrate the best picture for your display type (see Settings in the Media Center Experiences section of this guide).
- Get the latest Windows XP Media Center Edition 2004 updates at: http://windowsupdate.microsoft.com
- Choose the best possible video connection for your TV. In order of connection quality:
  - DVI (Digital Visual Interface) or DMI
  - · VGA (Video Graphic Adapter)
  - S-video
  - Composite video
- Pick the best resolution for your display. The optimal resolution for an LCD display is typically the native hardware resolution.

### Tips for Windows Media Center Edition 2004 Power Users

Get even more from Media Center Edition 2004. Take advantage of these capabilities that expand the way you manage and enjoy your digital media.

- Replay media content on other PCs and devices
- · Copy recorded TV content to DVD
- PowerToys

#### Replaying Media Content on Other PCs and Devices

It is possible to watch TV programs recorded by Media Center PCs on other Microsoft Windows XP-based PCs.

To watch a recorded video file on a second Media Center PC:

- Copy the digital recording file to the second Media Center PC. This can be
  done via a home network or a portable mass storage device, such as a
  Firewire/1394 external storage hard drive or a DVD drive.
  Note: On Media Center PCs, the default location for digital recording
  files (.dvr-ms extension) is C:\Documents and Settings\All Users\Shared
  Documents\Recorded TV.
- Ensure that the digital recording file (.dvr-ms extension) you want to open is in the C:\Documents and Settings\All Users\Shared Documents\ Recorded TV folder of the second Media Center PC.
- On the second Media Center PC, start Media Center and then select My TV.

- · Select Recorded TV.
- The TV program will appear in the listing together with other programs recorded on the Media Center PC.

To watch a recorded video file on a Windows XP-based PC other than a Media Center PC:

- Verify that you have Windows XP Service Pack 1 installed. To do this, click Start, and then click My Computer. In the My Computer menu, click Help, click About Windows, and then do one of the following:
  - In the About Windows dialog box, if you see "Service Pack 1" in the version information, proceed to Step 2.
  - If you do not see "Service Pack 1" in the version information, install Windows XP Service Pack 1 from Windows Update.
- Download and install a DirectShow-compatible media player that works with Windows XP Service Pack 1, such as Windows Media Player 9 Series. If Windows Media Player is already installed, check for possible software updates.
- Download and install the update from DirectShow playback support for Windows XP Media Center Edition 2004 recorded files.
- Using your preferred media player program, open the digital video recording file (.dvr-ms extension) that you want to watch.

#### Copying Recorded TV Content to DVD

It is possible to copy or "burn" recorded TV content to DVDs, which will play on stand-alone DVD players. This requires a DVD authoring application which supports this functionality for Media Center-recorded TV content. Some PC manufacturers are shipping such DVD authoring applications with their Media Center PCs today. At the time of publication, Sonic's My DVD Plus version 4.04 provided this feature. See Sonic for details: http://www.mydvd.com/plus/

#### **PowerTovs**

PowerToys are additional programs that developers work on after a product has been released to manufacturing. They add fun and functionality to the Windows experience.

PowerToys currently available for Windows XP Media Center Edition 2004, along with updates and custom Media Center Edition skins for Windows Media Player, screen savers and desktop backgrounds can be found on: http://www.microsoft.com/windowsxp/mediacenter/downloads/default.asp

#### Note

If you are not sure if a media player program is DirectShow-compatible, contact the media player vendor.

#### Note

On Media Center PCs, the default location for .dvr-ms files is C:\Documents and Settings\
AllUsers\Shared Documents\Recorded TV. To open a .dvr-ms file on another Windows XP-based PC, the file will need to be accessible on the computer hard disk, or on a CD-R, DVD-R, external hard disk drive or network.

## Windows XP Media Center Edition 2004: Features

### Integrated: Combines Computing with Broad Digital Media and Entertainment Capabilities in One Place

| Feature                                                                                        | Description                                                                                                    | Benefit                                                                                                    |
|------------------------------------------------------------------------------------------------|----------------------------------------------------------------------------------------------------|----------------------------------------------------------------------------------------------------|
| All-in-one functionality gives you more types of entertainment to enjoy in a unified interface |                                                                                                    |                                                                                                    |
| More Entertainment<br>Choices                                                                  | All of your entertainment choices are in one place: live and recorded TV, movies and videos, music, photos, radio, and on-demand entertainment.                                                                                                    | Access all of your entertainment experiences from one place, without the need for separate audio/video components.                                        |
| Live TV and Personal<br>Video Recording                                                        | Take complete control of your TV viewing experience. Personal video recording lets you pause live TV and record your favorite shows and series. An on-screen 14-day TV schedule grid offers a convenient place to find programs to watch, and you can even schedule recordings while browsing the Guide.               | Watch TV when and how you want, and never miss a moment of your favorite programs.                                                                        |
| Movies and Videos                                                                              | Watch DVDs and organize videos in one digital collection. Media Center supports adaptive de-interlacing and video scaling for a high-definition playback experience on a supporting display.                                                                                                    | Enjoy the beauty of smoother and sharper picture of your DVDs, downloaded movies or home videos, conveniently stored in one digital collection.           |
| Music                                                                                          | Store your CDs in one centralized digital collection, and play and shuffle songs within one album, a playlist of songs, across all albums, or by artist and genre. Cool on-screen effects display full-screen visualizations and show music information, such as track title, track time and artist.                   | Quickly find the right music for any occasion and relax with cool on-screen visualizations vibrating to your favorite tunes.                              |
| Pictures                                                                                       | My Pictures is a digital album for all of your pictures. Select a folder of pictures and press Play Slide Show to view pictures as an automated slide show with optional transitions and background music. Rotate, zoom, pan and print photos by using the remote control.                                             | Watch dynamic full-screen slide shows of your digital memories from anywhere in the room.                                                                 |
| Radio                                                                                          | Enjoy a full-featured FM and Internet radio experience, including station presets and a seek function.                                                                                                    | Take control over your experience of your favorite radio shows.                                                                                           |
| A superset of Windows                                                                          | XP Professional                                                                                                    |                                                                                                    |
| Reliable Operating<br>System Enhanced for<br>Digital Entertainment                             | Windows XP Media Center Edition offers the features, reliability and power of the latest Microsoft Windows PC operating system, plus advanced digital entertainment capabilities.                                                                                                    | Embrace the fun and excitement of digital entertainment combined with the power and reliability of advanced computing, both delivered in a single system. |
| Encrypting File<br>System                                                                      | Encrypting File System provides a high level of protection from hackers and data theft by encrypting files with a randomly generated key.                                                                                                    | Helps safeguard your files and folders with higher levels of protection from hackers and data theft.                                                      |
| System Restore                                                                                 | System Restore actively monitors system file changes so that you can restore your system to a previous state without losing data.                                                                                                    | Preserve your system settings,<br>work, mail and favorites by using<br>System Restore to reset to a previous<br>configuration if needed.                  |
| Internet Connection<br>Sharing                                                                 | Internet Connection Sharing allows multiple computers to access the Internet at the same time via the same broadband or dial-up connection.                                                                                                    | Connect all of your computer systems to the Internet with a single Internet connection, resulting in potential savings in ISP and hardware costs.         |
| User-Level Access<br>Control                                                                   | Controls the level of user access to resources and data. User-level access control gives you a range of options for sharing files and folders to individuals or a group. You can select which folders are to be shared, who will have access to the folder and the level of permissions granted to each user or group. | Control access to sensitive files on your PC by designating exactly who can access the files and folders when connected to a network.                     |

### Windows XP Media Center Edition 2004: Features

| Feature                          | Description                                                                                                    | Benefit                                                                                                    |
|----------------------------------|----------------------------------------------------------------------------------------------------|----------------------------------------------------------------------------------------------------|
| Network Setup<br>Wizard          | Network Setup Wizard makes it easier than ever to set up your own home network so all the computers in your house can share printers, devices, files and an Internet connection.                                                                                                    | Share files, media, devices and an Internet connection with all the computers on your network.                                                                                                    |
| Internet Connection<br>Firewall  | Internet Connection Firewall helps protect your computer and home network from unauthorized access while you're connected to the Internet.                                                                                                    | Feel comfortable knowing that your computer is protected by an Internet Connection Firewall.                                                                                                    |
| Windows Server<br>Support        | Join Windows XP Media Center Edition systems to a Windows Server domain to take advantage of the full range of powerful management and security tools.                                                                                                    | Take full advantage of network administration and support when connected to the domain.                                                                                                    |
| Active Accessibility 2.0         | Media Center supports third-party accessibility tools such as screen readers, Braille displays and screen magnifiers. These provide alternate methods for consumers with disabilities to control and enjoy Media Center experiences.                                                                                                    | People with disabilities can easily access and control Media Center experiences.                                                                                                    |
| Connectivity and comm            | nunications                                                                                                    |                                                                                                    |
| Internet Explorer 6              | Internet Explorer 6 includes new and better features to simplify Web browsing tasks, increase reliability and help keep your personal information private.                                                                                                    | Stay in touch and keep connected with familiar tools that help provide reliable, flexible and private Internet experiences.                                                                                                    |
| Windows Messenger                | The ultimate communications and collaboration tool, with instant messaging, voice and video conferencing and application sharing.                                                                                                    | Communicate instantly and collaborate in real time.                                                                                                    |
| Internet-Enabled<br>Games        | Using the Internet, you can be matched with players from around the world on games like Internet Backgammon, Internet Checkers, Internet Hearts, Internet Reversi and Internet Spades, or you can invite your friends to play against you in other Internet-based games.                                                                                                    | Enjoy the fun of Internet-based multiplayer games.                                                                                                    |
| Internet Connection<br>Firewall  | Internet Connection Firewall helps protects your computers from harmful attacks and intrusions from the Internet.                                                                                                    | Help guard your computer and data from intrusion when it is connected to the Internet.                                                                                                    |
| User-Level Access<br>Control     | Control the level of user access to resources and data. User-Level Access Control gives you a range of options for sharing files and folders to individuals or a group. You can select which folders are to be shared, who will have access to the folder and the level of permissions granted to each user or group.                                                                                                    | Control access to sensitive files on your PC by designating exactly who can access the files and folders when connected to a network                                                                                                    |
| Create, manage and p             | lay digital media                                                                                                    |                                                                                                    |
| Windows Media<br>Player 9 Series | Windows Media Player 9 Series brings together all of your most common digital media activities in a single, easy-to-access place. New features include: DVD playback, native CD burning and the ability to export video to portable devices. Also included are new and improved video controls, offline information support (for enhanced DVD viewing) and a more streamlined and flexible user interface.                                                            | Enjoy fast and flexible playback of your digital media with excellent audio and video quality. Media Center and Windows Media Player 9 Series work together in the background to provide a seamless digital entertainment experience.     |
| Windows Movie<br>Maker 2         | Windows Movie Maker 2 lets you easily capture, edit, show and organize movies. Transfer digital video from a digital camera to your Media Center PC, and then create and edit your movies with a few simple drag-and-drop moves. Add special effects, music and narration or, with a few simple clicks, let Movie Maker 2's AutoMovie do it all for you. Store your creations in the My Videos folder to turn your entertainment room into a movie-screening theater. | Create professional-looking movies by using easy-to-use yet powerful tools, and then showcase your video creations to family and friends right from your Media Center PC.                                                                 |
| Digital Photography<br>Tools     | Use the Scanner and Camera Wizard to transfer digital photos from your camera to your computer. Perform basic edits, like cropping, using Microsoft Photo Editor. The My Pictures folder in Windows XP offers a variety of options for viewing or managing your digital pictures. From within My Pictures, you can view photos at different sizes, rotate them, view a slide show, print photos or copy photos to a CD.                                               | Helps you get the most from your digital memories by using tools that let you quickly transfer photos from your camera to your Media Center PC and navigate, view, print, edit and centrally manage your photo collection from one place. |

### Windows XP Media Center Edition 2004: Features

### Easy to Use: Delivers a Consistent User Experience and Makes Navigation of Entertainment Fast and Easy

| Feature                                                                | Description                                                                                                    | Benefit                                                                                                    |
|------------------------------------------------------------------------|----------------------------------------------------------------------------------------------------|----------------------------------------------------------------------------------------------------|
| Media center enables you to access more entertainment with less effort |                                                                                                    |                                                                                                    |
| Media Center                                                           | Media Center is a single unified full-screen portal for TV, PVR, Movies, Music, Photos, Radio and a world of third-party content, designed for viewing and remote-control interaction from a distance. The easy-to-navigate menu screens feature customizable sound prompts, animated transitions and backgrounds. Fonts, layouts and transitions are consistent across all entertainment experiences and with the Windows XP experience. | All of your entertainment is in one unified view with a cool visual design. Media Center is consistent with the Windows XP experience making it fast and intuitive to navigate, find and enjoy entertainment. |
| Wizards                                                                | <b>Media Center Setup Wizard.</b> The Media Center Setup Wizard tests the remote control and configures your Internet connection, TV signal and Guide settings.                                                                                                    | Configure and explore Media Center entertainment options minutes after initial startup.                                                                                                    |
|                                                                        | <b>Display Calibration Wizard.</b> The Display Calibration Wizard uses a series of calibration tests to help you customize the best picture for a variety of monitors, including CRT (standard), flat panel (LCD, plasma), rear projection and front projection displays.                                                                                                    | Get the best video performance for your display type quickly and easily. In only minutes, the user-friendly wizard delivers an image that is bright, colorful and detailed.                                   |
|                                                                        | <b>TV Setup Wizard.</b> The TV Setup Wizard helps you configure the TV and signal input source settings, whether set-top box, cable, satellite or antenna.                                                                                                    | Configure your preferred TV signal source in just moments.                                                                                                    |
|                                                                        | <b>Set-top Box Learning Mode.</b> Configure the Media Center remote control to work with any set-top box by using a convenient remote learning wizard.                                                                                                    | Use a single remote control to watch TV on a Media Center PC connected to a set-top box.                                                                                                    |
| Adaptive<br>De-interlacing and<br>Video Scaling                        | Hardware accelerated video de-interlacing eliminates visible scan lines and video flicker effect. Hardware-accelerated video scaling delivers a smoother, sharper picture on high-resolution progressive-scan displays.                                                                                                    | Enjoy the best possible quality experience of your favorite video content.                                                                                                    |
| Enhanced 16:9<br>Support                                               | A 16:9 display maximizes viewable content by presenting a greater number of photo and video thumbnails, and an additional 30 minutes of Guide content. When viewing TV, DVD and videos, toggle between normal, zoom and stretch video modes.                                                                                                    | Take full advantage of widescreen displays by using more of the screen for Media Center content.                                                                                                    |
| AutoPlay                                                               | DVD and CD content automatically starts playing when the media is loaded into the drive. Photo slide shows start automatically when you insert digital imaging storage media, such as CompactFlash or Secure Digital Cards.                                                                                                    | Get immediate access to DVD and CD content and view digital photos without transferring files from your camera to the computer.                                                                               |
| Automatic Digital<br>Media Library<br>Synchronization                  | Media Center automatically finds digital media stored in your Media Library.                                                                                                    | Access all digital media stored on your PC from the Media Center.                                                                                                    |
| On-Screen Volume<br>Control                                            | An on-screen display gives you a visual view of the volume level and indicates when the audio is muted.                                                                                                    | Easily set and view the volume level from a distance.                                                                                                    |
| Phone Call<br>Notification*                                            | When you receive a phone call, an on-screen alert notifies you and displays the phone number.                                                                                                    | Choose to get notified when someone is trying to reach you, even if the phone is in another room.                                                                                                    |
| Parental Controls                                                      | Parental Controls block TV, Movie and DVD content according to a parent's specific and unique needs. Block all movies, unrated movies and/or set maximum allowed movie rating.                                                                                                    | Decide how your children watch TV and movies by managing access to inappropriate content.                                                                                                    |
| Setting Options                                                        | Option menus let you turn on or turn off transition sounds, background animations and transition animations.                                                                                                    | Customize Media Center to your personal preferences.                                                                                                    |
| High Contrast<br>Schemes                                               | An attractive high-contrast user interface based on the Windows High Contrast Black or High Contrast White schemes.                                                                                                    | Enhances the Media Center display for visually impaired users.                                                                                                    |

 $<sup>\</sup>ensuremath{^{\star}}$  Works with Caller ID service and Caller ID modem.

### Windows XP Media Center Edition 2004: Features

| Feature                             | Description                                                                                                    | Benefit                                                                                                    |  |
|-------------------------------------|----------------------------------------------------------------------------------------------------|----------------------------------------------------------------------------------------------------|--|
| Easy-to-use tools help              | Easy-to-use tools help simplify television recording and storage                                                                                                    |                                                                                                    |  |
| Keyword Record                      | Automatically schedule recordings based on any of four parameters: category, program/movie title, actor or director.                                                                                                    | Automatically record a personalized selection of TV programs without having to browse through program listings or manually set a recording. |  |
| Storage Management                  | Choose the quality level and file size of recordings to optimize hard-drive space. Media Center helps you manage recorded TV, letting you keep the recorded show for one week, until manually deleted, until watched once or until hard-drive space is needed to record other shows.                                                                       | Manage the storage space for your recorded TV shows and control their playback quality.                                                     |  |
| Automatic Guide<br>Updates**        | Automatically retrieve TV listings from the Internet once or twice each day or manually update the Guide at any time. Dial-up users can set Media Center to automatically connect to the Internet to download Guide content and disconnect upon completion.                                                                                                | Keep program Guide listings current without the hassle of manually downloading Guide data.                                                  |  |
| Recorder-Initiated<br>Resume        | Automatically "wakes" the Media Center PC from power-saving Standby mode to capture scheduled recordings. Also, Media Center records scheduled shows even when your Media Center PC is on but Media Center is not running.                                                                                                    | Rest assured that your scheduled programs will be recorded, even if you leave the PC in Standby mode when not in use.                       |  |
| Record on or Around                 | A recording padding option captures several minutes of programming before and after the show you are recording. This feature compensates for programs that do not start or end at the scheduled time.                                                                                                    | Capture every moment of your recorded shows, even if they start early or end late.                                                          |  |
| Manual Recording                    | The Manual Record menu lets you specify a specific date, time, channel and recording time period.                                                                                                    | Easily set a program recording using familiar, manually set parameters (much like a VCR).                                                   |  |
| Advanced Conflict<br>Management     | Automatically checks the Guide for the latest programming information, ensuring that your shows are recorded even if the programming schedule changes. If a recording is set for a previously scheduled time, an alert helps you choose which show to record. You can also assign priorities to TV recordings to ensure that important shows are recorded. | Record the shows you want, in your preferred order, even if the air date or airtime changes.                                                |  |
| Enhanced Record<br>History          | Record History lists previously recorded shows and the status of the recording. A troubleshooting feature identifies shows not recorded due to user cancellation, problems with the TV signal or Media Center PC, and more.                                                                                                    | Prevent recording errors from happening in the future by learning exactly why they occurred.                                                |  |
| Easily build and synchr             | Easily build and synchronize your digital music collection                                                                                                    |                                                                                                    |  |
| Copy Music from a<br>CD to My Music | While playing a CD, select Copy CD on the My Music menu to store the CD tracks on your hard disk.                                                                                                    | Store your CDs in one centralized digital collection for fast access to your music.                                                         |  |
|                                     | Choose Windows Media Quality and File Size: Build your music library using the new lossless or variable bit rate codecs in Windows Media 9 Series to optimize for near-perfect copies of your CDs or for super-efficient file sizes according to the demands of the music content.                                                                         | Optimize your My Music selections for your listening and storage preferences.                                                               |  |
| Buy Music                           | Select Buy Music from the My Music menu to find and purchase music online.                                                                                                    | Access a comprehensive online music store created around what you're currently listening to in Media Center.                                |  |

 $<sup>\</sup>ensuremath{^{**}}$  Not compatible with all dial-up services.

## Windows XP Media Center Edition 2004: Features

| Feature                                                        | Description                                                                                                    | Benefit                                                                                             |
|----------------------------------------------------------------|----------------------------------------------------------------------------------------------------|----------------------------------------------------------------------------------------------------|
| Navigate and play digi                                         | tal media using familiar views and controls                                                                                                    |                                                                                                    |
| Find Digital Media to<br>Play and Record                       | Browse TV Programming Schedules: Browse current and upcoming programming in the Guide, an easy-to-navigate grid view of up to 14 days of upcoming programming.                                              | Easily find shows to watch and record from a single, customizable view.                             |
|                                                                | Browse Digital Media by Thumbnail or Category: Browse digital media by title, performer, genre, playlist or other criteria.                                                                                 | Sort and browse media the way you want.                                                             |
|                                                                | Sort media lists, such as photos, videos and music selections, by name or by date.                                                                                                    | Quickly sort, browse and locate media in your collection.                                           |
|                                                                | Search for media in your collection by keyword using the keyboard and mouse or remote control.                                                                                                    | Quickly locate specific media stored in Media Center.                                               |
| View Detailed<br>Information about<br>Entertainment<br>Choices | The <b>Now Playing</b> window keeps the current media selection in view and within easy reach.                                                                                                    | Keeps your current media selection in view and within easy reach.                                   |
|                                                                | <b>Details/More Info:</b> Press the Details/More Info button on the remote control to view media information, including current selection title, chapter title, genre, length, artist and current position. | View media information with the press of a button.                                                  |
|                                                                | Info Inset: Details on selected list items—such as recorded TV shows or an item in a search results list—appear on an inset panel at the bottom of the screen.                                              | View details about selected media at a glance.                                                      |
|                                                                | <b>Recent Music:</b> Select the Recent Music view to choose from the four most recently accessed albums, playlists, songs and artists.                                                                      | Get quick access to your current favorite music selections.                                         |
|                                                                | <b>Channel Lineup:</b> Select a channel icon in the Guide to view a list of upcoming programs for that channel.                                                                                             | View the extended programming lineup for a specific channel at a glance.                            |
|                                                                | <b>Channel Remapping:</b> Add channels not listed in your local lineup or remove channels you prefer not to access by using the Guide.                                                                      | Customize the Guide to fit your TV viewing needs.                                                   |
| Play and Control<br>Digital Media Your<br>Way                  | Replay: This "instant replay" feature moves recorded TV, live TV, videos and Radio back seven seconds; moves a music playlist or CD, slide show or DVD chapter back one track.                              | Enjoy a favorite moment or track again—at the press of a button.                                    |
|                                                                | <b>Skip:</b> Jump to the next audio or video track or, when watching recorded or live TV or listening to Radio, skip ahead 29 seconds.                                                                      | Quickly find the track you want to play and easily move past TV content that you don't want to see. |
|                                                                | Seek (Radio): Seek automatically scans the frequency bandwidth for radio stations.                                                                                                    | Quickly scan the frequency bandwidth for the radio station you want to listen to.                   |
|                                                                | Slow Motion: Advance recorded TV content at 22% and 44% of normal speed.                                                                                                    | Review recorded TV content at your own pace using slow-motion advance or rewind.                    |
|                                                                |                                                                                                    |                                                                                                    |

### Windows XP Media Center Edition 2004: Features

### Convenient: Provides New Ways to Enjoy Your Entertainment When and How You Want

| Feature                                                          | Description                                                                                                    | Benefit                                                                                                    |
|------------------------------------------------------------------|----------------------------------------------------------------------------------------------------|----------------------------------------------------------------------------------------------------|
| Shift TV schedules and watch what you want when and how you want |                                                                                                    |                                                                                                    |
| Pause and Rewind<br>Live TV                                      | While watching TV, press Pause on the remote control to "freeze" the program for up to 30 minutes. When you're ready to start watching again, you can skip ahead 29 seconds, rewind and fast-forward through the recorded show. A pause buffer automatically captures the last 30 minutes of live TV, so you can rewind any time you're watching. | Enjoy your shows from start to finish at your own pace, even if you're interrupted while watching.                                                                                           |
| One-Touch<br>Recording*                                          | Press the Record button on the remote control to record a TV show you are currently watching. The recording automatically stops at the end of the show's regularly scheduled end time.                                                                                                    | Record live TV without the hassle of inserting and cueing videotapes.                                                                                                    |
| Set Recording from<br>Guide                                      | The Personal Video Recording feature works seamlessly with the program Guide, enabling you to schedule a single episode or series recording while browsing and searching the Guide.                                                                                                    | While browsing the program Guide, quickly set recordings of shows that match your interest.                                                                                                  |
| Guide Filtering**                                                | While browsing the Guide, select genre filters to display only specific programming content, such as sports, movies, news, music or kids.                                                                                                    | Browse the programming category that interests you to quickly find shows to watch and record.                                                                                                |
| Current Position<br>Bookmark                                     | Sets a bookmark at the location that you stop the playback of a recording. When you resume watching, the program automatically cues the playback at the bookmark.                                                                                                    | Resume watching a recorded show where you last left off.                                                                                                    |
| Closed<br>Captioning***                                          | Displays spoken audio in text format that streams along the bottom of the screen in a ticker window. Audio settings allow you to turn closed captioning on, off, or on when the sound is muted.                                                                                                    | Enjoy TV without audio using complete, easily accessible closed captioning options.                                                                                                    |
| Secondary Audio<br>Program (SAP)                                 | Enables the broadcast of a secondary audio channel which may contain a different language or other alternate versions of the audio program.                                                                                                    | Access expanded audio content available on select broadcasts, such as a secondary language for Englishlanguage programming.                                                                  |
| Keyword Record                                                   | Automatically schedule recordings based on any of four parameters: category, program/movie title, actor or director.                                                                                                    | Automatically record a personalized selection of TV programs without having to browse through program listings or manually set a recording.                                                  |
| Silent PVR<br>Functionality                                      | Media Center "wakes" from Standby mode to record shows. Audio and video output is disabled to avoid distraction.  Also, Media Center records while you use your PC for other tasks.                                                                                                    | Media Center performs scheduled tasks, such as personal video recording, silently in the background when the PC is not in use or when you use it for other entertainment or computing tasks. |
| Shared Channel<br>Support                                        | Switch between channels shared by two or more broadcasters listed in the Guide.                                                                                                    | Assign displayed channels the way you want.                                                                                                    |
| Enjoy music in new way                                           | ys                                                                                                    |                                                                                                    |
| Shuffle Songs                                                    | Shuffle songs within one album or one playlist, across all albums, or by artist and genre.                                                                                                    | Listen to songs in your My Music collection shuffled in a variety of cool ways.                                                                                                    |
| Auto Playlists                                                   | Auto playlists create and edit smart music mixes that automatically update to reflect new additions or changes to your Media Library. You can also edit and personalize over 20 presets, or add your own. All of these new playlists also appear in the Media Center interface.                                                                   | Quickly access music mixes conveniently compiled by Media Center based on your music preferences.                                                                                            |
| Full-Screen<br>Visualizations                                    | Full-screen visualizations pulse to the beat of the music. Choose from a variety of styles and effects. Cool on-screen effects show music information, such as track title, track time and artist.                                                                                                    | Enhance your music enjoyment with cool visual effects provided by Media Center or downloaded from Windows Media Player.                                                                      |

<sup>\*</sup> Recorded TV button is only on some remotes.

<sup>\*\*</sup> This is a U.S.-only feature.

<sup>\*\*\*</sup> This is a North America-only feature.

## Windows XP Media Center Edition 2004: Features

| Feature                               | Description                                                                                                    | Benefit                                                                                                    |  |
|---------------------------------------|----------------------------------------------------------------------------------------------------|----------------------------------------------------------------------------------------------------|--|
| View, manage and sha                  | /iew, manage and share your pictures in a variety of ways                                                                                                    |                                                                                                    |  |
| View Pictures as a<br>Slide Show      | Select a folder of pictures and press Play Slide Show to view pictures as an automated slide show with sophisticated transitions. You can set the slide transition delay time, set the slide show to display your pictures randomly and play music in the background.                                                  | View your digital memories as a personalized and vibrant multimedia slide show complete with sophisticated effects and your favorite music.                          |  |
| Flip Through Pictures<br>Individually | View images full-size and use the arrow buttons on the remote control to flip through your collection.                                                                                                    | Flip through your digital picture collection from a distance using the remote control.                                                                               |  |
| Print Pictures                        | Select Print from the My Pictures menu to print the selected photo.                                                                                                    | Print your favorite photos to share with friends and family.                                                                                                    |  |
| Improve Picture<br>Quality            | While viewing a picture, make adjustments to improve the image quality. At the press of a button, Media Center analyzes the photo and then fixes the orientation of the photo for optimal viewing, adjusts the contrast of the picture and removes the red-eye effect, a common problem with indoor flash photography. | Fix photo glitches and improve the display quality of pictures in your collection.                                                                                   |  |
| Picture Viewing<br>Controls           | Rotate photos in 90-degree increments during a picture slide show by using the remote control or buttons on the My Pictures menu. While viewing a picture, zoom in to see more detail and use the arrow buttons to pan the picture.                                                                                    | Easily manage the way pictures are displayed from within Media Center. View photo details more clearly from the comfort of your couch.                               |  |
| View Photo Details                    | Media Center Displays photo name, date the photo was taken, and photo size on the screen.                                                                                                    | View detailed information about photos in your digital collection.                                                                                                   |  |
| Shared Pictures                       | Share pictures with other users on a network by storing photos in the Shared Pictures folder.                                                                                                    | Share your photos with other users on a network and collaboratively build a digital photo album.                                                                     |  |
| Pause and control live                | radio                                                                                                    |                                                                                                    |  |
| Pause Live Radio                      | Use the power of the PC to pause (up to 30 minutes), rewind and skip ahead in radio broadcasts.                                                                                                    | Don't miss a moment of live radio, even if you're interrupted while listening.                                                                                       |  |
| Instant Replay                        | Replay the last seven seconds of live radio.                                                                                                    | Replay an important message or song introduction at the press of a button.                                                                                           |  |
| Skip Forward                          | While listening to recorded radio, skip ahead by 29 seconds.                                                                                                    | Skip past the radio content you don't want to hear and find the content that interests you.                                                                          |  |
| Access a world of third               | -party digital entertainment                                                                                                    |                                                                                                    |  |
| Online Spotlight                      | Online Spotlight provides you with an online showcase for the latest Media Center content, applications and services and information about Media Center. Online Spotlight can be navigated by remote control. Content may include: Digital On-Demand Movies, Digital Music Distribution Services and Games.            | Use the remote control to browse an online guide to entertaining and informative digital media content, including the latest music, movie trailers and news updates. |  |
| Add more fun to your N                | Add more fun to your Media Center experience                                                                                                    |                                                                                                    |  |
| Multimedia Feature<br>Pack            | The Multimedia Feature Pack delivers games that you can play using the remote control and a new visualization for music.                                                                                                    | Play fun and addictive games using your remote control and enhance your music enjoyment with a cool new full-screen visualization that responds to the music.        |  |
| More Programs                         | The More Programs folder contains items provided by the PC manufacturer, user-downloaded items created by third-party developers, and user shortcuts copied to the Media Center extensibility folder. The two most-recently accessed items from More Programs folder are accessible from the Media Center main menu.   | Easily access new experiences and applications that extend the enjoyment and capabilities of Windows XP Media Center Edition 2004.                                   |  |

### Windows XP Media Center Edition 2004: Features

| Feature                                                            | Description                                                                                                    | Benefit                                                                                                    |  |
|--------------------------------------------------------------------|----------------------------------------------------------------------------------------------------|----------------------------------------------------------------------------------------------------|--|
| Access and control ent                                             | Access and control entertainment from anywhere in the room                                                                                                    |                                                                                                    |  |
| Media Center Start<br>Button                                       | One button launches the Media Center Start page.                                                                                                    | Access all your entertainment from anywhere in the room.                                                                        |  |
| Standby                                                            | Places PC and monitor into a power-reduced state called Standby mode, or awakens the PC if it is in Standby mode.                                                                                                    | Saves power and quickly "wakes" the computer for immediate access to your digital entertainment.                                |  |
| Transport Controls                                                 | Familiar transport controls let you play, stop, pause, record, skip, rewind and fast-forward at multiple speeds (1.4x, 5x), and step forward frame-by-frame.                                                                                      | Easily navigate your digital media.                                                                                             |  |
| A/V Controls and<br>Numeric Keypad                                 | Audio and video buttons control channel selections and volume, and a keypad enables direct entry of tracks, channel numbers and text.                                                                                                    | Use familiar buttons to control digital media and enter text directly from a distance.                                          |  |
| Direct Access<br>Buttons                                           | Navigation controls move the cursor between selection buttons on-screen.                                                                                                    | Use the remote control just as you would a mouse to make selections on-screen.                                                  |  |
| Shortcut Buttons                                                   | Direct access buttons launch Media Center experiences—My TV, My Music, My Pictures, My Videos, and Recorded TV**B63, Guide and DVD Menu.                                                                                                    | Access your digital entertainment faster, without navigating multiple menus.                                                    |  |
| Multiple Fast Forward and Rewind Speeds                            | Rewind and fast-forward TV content at 3x, 40x and 250x normal speed.                                                                                                    | Instantly locate the beginning of a program or a specific location within a program.                                            |  |
| More Info Button                                                   | More Info button displays details about media selections, including show, album and song titles, artist names, and more.                                                                                                    | Learn more about current selections with a single click.                                                                        |  |
|                                                                    | Select Print from the My Pictures menu to print the selected photo.                                                                                                    | Easily print photos directly from your Media Center PC using the remote control.                                                |  |
| Access computing and                                               | Access computing and entertainment simultaneously                                                                                                    |                                                                                                    |  |
| Desktop Controls                                                   | When you move the mouse, a media playback toolbar and Media Center shortcut toolbar appear, providing full control of your entertainment while sitting at your Media Center PC. The shortcut toolbar also provides quick access to Help features. | Experience the same level of control of your entertainment whether you're using the remote control or the keyboard and a mouse. |  |
| Play Digital Media in<br>Full-Screen Mode or<br>in an Inset Window | While using your PC for other tasks, select the Restore Down button to run Media Center in a window and use the mouse to move and resize the window.                                                                                              | Enjoy digital entertainment while using your PC for other tasks or at a distance from anywhere in the room.                     |  |

<sup>\*\*</sup> This is a U.S.-only feature.

## Windows XP Media Center Edition 2004: New to 2004

Integrated: Combines Computing with Broad Digital Media and Entertainment Capabilities in One Place

| A superset of Windows XP Professional  Active Accessibility 2.0 Media Center supports third-party accessibility tools such as screen readers, Braille displays and screen magnifiers. These provide alternate methods for consumers with disabilities to control and enjoy Media Center experiences.  Easy to Use: Delivers a Consistent User Experience and Makes Navigation of Entertainment Fast and Easy  Media Center enables you to access more entertainment with less effort  Wizards  Display Calibration Wizard. The Display Calibration Wizard uses a series of calibration  Get the best video performant | nter  nce for easily. In |  |
|----------------------------------------------------------------------------------------------------|--------------------------|--|
| Active Accessibility 2.0  Media Center supports third-party accessibility tools such as screen readers, Braille displays and screen magnifiers. These provide alternate methods for consumers with disabilities to control and enjoy Media Center experiences.  Easy to Use: Delivers a Consistent User Experience and Makes Navigation of Entertainment Fast and Easy  Media Center enables you to access more entertainment with less effort                                                                                                    | nter  nce for easily. In |  |
| 2.0 displays and screen magnifiers. These provide alternate methods for consumers with disabilities to control and enjoy Media Center experiences.  Easy to Use: Delivers a Consistent User Experience and Makes Navigation of Entertainment Fast and Easy  Media Center enables you to access more entertainment with less effort                                                                                                    | nter  nce for easily. In |  |
| Media Center enables you to access more entertainment with less effort                                                                                                    | easily. In               |  |
|                                                                                                    | easily. In               |  |
| Wizards Display Collibration Wizard The Display Collibration Wizard upon a parion of collibration Cet the heat video performance                                                                                                    | easily. In               |  |
| Wizards  Display Calibration Wizard. The Display Calibration Wizard uses a series of calibration tests to help you customize the best picture for a variety of monitors, including CRT (standard), flat panel (LCD, Plasma), rear projection and front projection displays.  Get the best video performant your display type quickly and only minutes, the user-friendly delivers an image that is briggland detailed.                                                                                                    | -                        |  |
| Set-top Box Learning Mode. Configure the Media Center remote control to work with any set-top box by using a convenient remote learning wizard.  Use a single remote control to on a Media Center PC connection is set-top box.                                                                                                    |                          |  |
| Enhanced 16:9 Support  A 16:9 display maximizes viewable content by presenting a greater number of photo and video thumbnails and an additional 30 minutes of Guide content. When viewing TV, DVD and videos, toggle between normal, zoom and stretch video modes.  Take full advantage of wides displays by using more of the Media Center content.                                                                                                    |                          |  |
| Phone Call Notification*  When you receive a phone call, an on-screen alert notifies you and displays the phone number.  Choose to get notified when s trying to reach you, even if the in another room.                                                                                                    |                          |  |
| High Contrast Schemes  An attractive high-contrast user interface based on the Windows High Contrast Black or High Contrast White schemes.  Enhances the Media Center of visually impaired users.                                                                                                    | lisplay for              |  |
| Easy-to-use tools help simplify television recording and storage                                                                                                    |                          |  |
| Automatic Guide Updates for Dial-Up Users**  Dial-up users can now set Media Center to automatically connect to the Internet to download Guide content and disconnect upon completion.  Keep program Guide listings without the hassle of manual downloading Guide data.                                                                                                    |                          |  |
| Record on or around  A recording padding option captures several minutes of programming before and after the show you are recording. This feature compensates for programs that do not start or end at the scheduled time.  Capture every moment of you shows, even if they start early end late.                                                                                                    |                          |  |
| Advanced Conflict Management You can now assign priorities to TV recordings to ensure that important shows are recorded.  Record the shows you want, i preferred order, even if the ai airtime changes.                                                                                                    | -                        |  |
| Enhanced Record History  Record History lists previously recorded shows and the status of the recording. A troubleshooting feature identifies shows not recorded due to user cancellation, problems with the TV signal or Media Center PC, and more.  Prevent recording errors from in the future by learning exact occurred.                                                                                                    |                          |  |
| Easily build and synchronize your digital music collection                                                                                                    |                          |  |
| Copy Music from a CD to My Music While playing a CD, select Copy CD on the My Music menu to store the CD tracks on your hard disk.  Store your CDs in one central collection for fast access to y                                                                                                    | _                        |  |
| Navigate and play digital media using familiar views and controls                                                                                                    |                          |  |
| Now Playing (Music)  In My Videos, Media Center automatically displays the first viewable frame of each video in thumbnail form.  See detailed infromation about current music selection, even across the room.                                                                                                    |                          |  |
| Browse Videos by Thumbnail View In My Videos, Media Center automatically displays the first viewable frame of each video in thumbnail form. Quickly find videos in your colbrowsing in a visual way.                                                                                                    | lection by               |  |

### Windows XP Media Center Edition 2004: New to 2004

| Feature                                          | Description                                                                                                    | Benefit                                                                                                    |
|--------------------------------------------------|----------------------------------------------------------------------------------------------------|----------------------------------------------------------------------------------------------------|
|                                                  | Info Inset: Details on selected list items — such as recorded TV shows or an item in a search results list — appear on an inset panel at the bottom of the screen.                                                                                                    | View details about selected media at a glance.                                                                                                    |
|                                                  | <b>Channel Line-up:</b> Select a channel icon in the Guide to view a list of upcoming programs for that channel.                                                                                                    | View the extended programming lineup for a specific channel at a glance.                                                                                                    |
|                                                  | <b>Channel Remapping:</b> Add channels not listed in your local line-up or remove channels you prefer not to access by using the Guide.                                                                                                    | Customize the Guide to fit your TV viewing needs.                                                                                                    |
| Convenient: Provides N                           | ew Ways to Enjoy Your Entertainment When and How You Want                                                                                                    |                                                                                                    |
| Shift TV schedules and                           | watch what you want when and how you want                                                                                                    |                                                                                                    |
| Guide Filtering***                               | While browsing the Guide, select genre filters to display only specific programming content, such as sports, movies, news, music or kids.                                                                                                    | Browse the programming category that interests you to quickly find shows to watch and record.                                                                                                |
| Keyword Record                                   | Automatically schedule recordings based on any of four parameters: category, program/movie title, actor or director.                                                                                                    | Automatically record a personalized selection of TV programs without having to browse through program listings or manually set a recording.                                                  |
| Silent PVR<br>functionality                      | Media Center "wakes" from Standby mode to record shows. Audio and video output is disabled to avoid distraction.  Also, Media Center records while you use your PC for other tasks.                                                                                            | Media Center performs scheduled tasks, such as personal video recording, silently in the background when the PC is not in use or when you use it for other entertainment or computing tasks. |
| Shared Channel<br>Support                        | Switch between channels shared by two or more broadcasters listed in the Guide.                                                                                                    | Assign displayed channels the way you want.                                                                                                    |
| Enjoy music in new way                           | ys .                                                                                                    |                                                                                                    |
| Auto-Playlists                                   | Auto-playlists create and edit smart music mixes that automatically update to reflect new additions or changes to your Media Library. You can also edit and personalize over 20 presets or add your own. All of these new playlists also appear in the Media Center interface. | Quickly access music mixes conveniently compiled by Media Center based on your music preferences.                                                                                            |
| Full-Screen<br>Visualizations                    | Full-screen visualizations pulse to the beat of the music. Choose from a variety of styles and effects. Cool on-screen effects show music information, such as track title, track time and artist.                                                                             | Enhance your music enjoyment with cool visual effects provided by Media Center or downloaded from Windows Media Player.                                                                      |
| View, manage and sha                             | re your pictures in a variety of ways                                                                                                    |                                                                                                    |
| Print Pictures                                   | Select Print from the My Pictures menu to print the selected photo.                                                                                                    | Print your favorite photos to share with friends and family.                                                                                                    |
| View Photo Details                               | Media Center displays photo name, date the photo was taken and photo size on the screen.                                                                                                    | View detailed information about photos in your digital collection.                                                                                                    |
| Picture Viewing<br>Controls                      | <b>Rotate</b> photos in 90-degree increments during a slide show by using the remote control or buttons on the My Pictures menu. While viewing a picture, <b>zoom</b> in to see more detail and use the arrow buttons to <b>pan</b> the picture.                               | Easily manage the way pictures are displayed from within Media Center. View photo details more clearly from the comfort of your couch.                                                       |
| Support for External<br>Media Storage<br>Devices | Photo slide shows start automatically when you insert digital imaging storage media, such as CompactFlash or Secure Digital Cards.                                                                                                    | View digital photos without transferring files from your camera to the computer.                                                                                                    |
| Pause and control live radio                     |                                                                                                    |                                                                                                    |
| FM Radio                                         | Enjoy a full-featured FM radio experience, including station presets and a seek function.                                                                                                    | Enjoy your favorite radio shows from start to finish.                                                                                                    |

### Windows XP Media Center Edition 2004: New to 2004

### Integrated: Combines Computing with Broad Digital Media and Entertainment Capabilities in One Place

| Feature                          | Description                                                                                                    | Benefit                                                                                                    |
|----------------------------------|----------------------------------------------------------------------------------------------------|----------------------------------------------------------------------------------------------------|
| Internet Radio                   | Listen to your favorite Internet radio stations.                                                                                                    | Tune in to radio broadcasts from around the world.                                                                                                    |
| Pause Live Radio                 | Use the power of the PC to pause (up to 30 minutes), rewind and skip ahead in radio broadcasts.                                                                                                    | Don't miss a moment of live radio, even if you're interrupted while listening.                                                                                       |
| Instant Replay                   | Replay the last seven seconds of live radio.                                                                                                    | Replay an important message or song introduction at the press of a button.                                                                                           |
| Skip Forward                     | While listening to recorded radio, skip ahead by 29 seconds.                                                                                                    | Skip past the radio content you don't want to hear and find the content that interests you.                                                                          |
| Seek                             | Seek automatically scans the frequency bandwidth for radio stations.                                                                                                    | Quickly scan the frequency bandwidth for the radio station you want to listen to.                                                                                    |
| Access a world of third          | Access a world of third-party digital entertainment                                                                                                    |                                                                                                    |
| Online Spotlight                 | Online Spotlight provides you with an online showcase for the latest Media Center content, applications and services and information about Media Center. Online Spotlight can be navigated by remote control. Content may include: Digital On-Demand Movies, Digital Music Distribution Services and Games.          | Use the remote control to browse an online guide to entertaining and informative digital media content, including the latest music, movie trailers and news updates. |
| Access and control en            | ertainment from anywhere in the room                                                                                                    |                                                                                                    |
| Multiple Fast-<br>Forward Speeds | Rewind and fast forward TV content at approximately 3x, 40x and 250x normal speed.                                                                                                    | Instantly locate the beginning of a program or a specific location within a program.                                                                                 |
| Add more fun to your N           | Media Center experience                                                                                                    |                                                                                                    |
| Multimedia Feature<br>Pack       | The Multimedia Feature Pack delivers games that you can play using the remote control and a new visualization for music.                                                                                                    | Play fun and addictive games using your remote control and enhance your music enjoyment with a cool new full-screen visualization that responds to the music.        |
| More Programs                    | The More Programs folder contains items provided by the PC manufacturer, user-downloaded items created by third-party developers, and user shortcuts copied to the Media Center extensibility folder. The two most-recently accessed items from More Programs folder are accessible from the Media Center main menu. | Easily access new experiences and applications that extend the enjoyment and capabilities of Windows XP Media Center Edition 2004.                                   |

 $<sup>^{\</sup>star}$  Works with Caller ID capable modem and subscription to a Caller ID service from your phone company.

<sup>\*\*</sup> Only dial-up connections are capable of connecting automatically (if set to do so) and disconnecting upon completion of the TV listings download.

<sup>\*\*\*</sup> This is a US-only feature.

<sup>\*\*\*\*</sup> Inclusion varies by PC manufacturer.

## Windows XP Media Center Edition 2004: International Features

Microsoft Windows XP Media Center Edition 2004 includes powerful features to support international computing operations and environments and, for Media Center experiences, local and regional broadcasting and media technology standards. Extensive multilingual features within the Media Center environment make Windows XP Media Center Edition a compelling entertainment platform for Media Center PC markets around the world.

Windows XP Media Center Edition 2002 will be shipped in the United States, Korea and Canada. Windows XP Media Center Edition 2004 will ship in five additional markets: Japan, Germany, United Kingdom, France and China.

Built on Windows XP Professional, Windows XP Media Center Edition 2004 features the same international solutions for the computing environment. For more information about specific non-Media Center international features, please visit the Global Development and Computing Portal at www.microsoft.com/globaldev.

#### **Support for Geo-Specific Media Center Features**

| Feature                                                                              | Description                                                                                                    | Benefit                                                                                                    |
|--------------------------------------------------------------------------------------|----------------------------------------------------------------------------------------------------|----------------------------------------------------------------------------------------------------|
| Media Center<br>Experiences and<br>Media Standards<br>Localized for Major<br>Regions | Media Center functionality is localized for global markets, with versions for other key regions launching at or just after launch. Localized versions are now available for Japan, Germany, U.K., France and China.                | Get the most of Media Center using tools and experiences configured for your region.                                    |
| Channel Rollover (available markets)                                                 | Channel rollover scrolls menu names to accommodate long channel names/abbreviations.                                                                                                    | Easily view long menu names.                                                                                            |
| Localized Program<br>Guide Listings<br>(available markets)                           | Localized versions of the program guide (Guide) are available for major international markets, including U.S., Canada, Japan, Germany, France and U.K. Versions for other markets, including China, will follow soon after launch. | Receive listings of your favorite programs in a familiar grid-based view tailored for your television service provider. |
| PAL/SECAM Support<br>(U.K., Germany,<br>France, China)                               | Media Center supports analog TV standards in the U.K., Germany, China and France.                                                                                                    | Enjoy TV and DVD experiences using<br>Media Center functions configured for<br>your regional standards.                 |
| Teletext Browsing<br>Support (Europe)                                                | Media Center supports Teletext, an interactive television service providing news, weather, sports, television program listings and other up-to-the-minute information services. Teletext is available in select European markets.  | Access a full range of interesting and informative Teletext features.                                                   |
| Teletext Subtitling<br>(Europe)                                                      | Access Teletext subtitles on supporting television programs.                                                                                                    | Enjoy the convenience of subtitled TV programming, where available.                                                     |
| Text Input<br>(available markets)                                                    | Media Center supports character sets for U.S./Canada, France, Germany, U.K. and Japan, enabling text entry in search functions using the remote control.                                                                           | Using the remote control and the Search feature, easily enter words to find precisely what you're looking for.          |
| DVB-S Support<br>(Europe)                                                            | Media Center supports FTA DVB-S for Germany, France and U.K., allowing users to receive and decode digital satellite broadcasts.                                                                                                   | DVB-S Free-to-air users can access broadcasts by using Media Center's integrated Guide listings.                        |
| DVB-T Support (U.K.)                                                                 | Media Center supports DVB-T broadcasts in the U.K.                                                                                                    | Access the world of digital video broadcasts.                                                                           |
| Automated Guide<br>Downloads<br>(Europe)                                             | European users can configure Windows XP Media Center Edition to automatically download Guide data up to twice per day.                                                                                                    | Access the latest TV program listings, which often change throughout the day.                                           |

### Windows XP Digital Media Features

#### Windows Media 9 Series

Media Center extends the Windows Media 9 Series experience beyond the desktop. The new features in Windows Media Player 9 Series make Windows XP Media Center Edition 2004 even better by enabling higher-quality playback of music and videos, as well as improved media library performance.

#### Capabilities at a Glance

By providing a dramatically improved playback experience, delivering unmatched audio and video quality, and providing the most comprehensive platform for digital media solutions, Windows Media 9 Series is designed to power the next wave of digital media experiences. The benefits of the new platform extend broadly to enterprises, content providers, developers and consumers—anyone looking to use digital media.

#### **Dramatically Improved Playback Experience**

Windows Media 9 Series dramatically improves the playback experience, delivering a vast improvement in streaming that is also automatically optimized for users' needs. The new version of Windows Media Player provides a wealth of features and is faster and easier to use.

New Windows Media Player 9 Series features include:

- Instant-on/Always-on Streaming. Fast Streaming can deliver instant-on/ always-on streaming for broadband users and a dramatic improvement in the streaming experience for narrowband users.
- · Intelligent Streaming Features such as:
  - Multiple Bit Rate and Multiple Language Support. With a single click
    on a single file, Windows Media Player 9 Series can automatically pick
    the best video size and audio quality to stream based on the current
    connection speed—and it dynamically adapts during streaming. The
    player can automatically choose the preferred audio language, or the
    user can select or change languages on the fly during playback.
  - Variable Speed Playback. Users can save time and improve comprehension by easily speeding up or slowing down playback of audio and video content without changing the pitch and tone of the original audio.
  - Fast and Flexible Player. From startup and playback to automatic
    management of large media libraries to data CD burning, Windows
    Media Player 9 Series delivers improvements across the board.
    Dozens of UI enhancements and an improved layout make Windows
    Media Player 9 Series the most intuitive player ever.
  - The First Smart Jukebox. Windows Media Player 9 Series puts
    users in control of their media, enabling them to create or edit
    dynamic playlists that automatically update to reflect new additions
    or changes to the media library. They can rate favorite songs to
    personalize their digital music collection, automatically fix incorrect

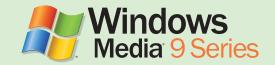

- artist and album information for Windows Media Audio (WMA) and MP3 files with Auto Info, and use the new advanced tag editor to view and edit more than 35 types of media information including synchronized lyrics.
- Unmatched Audio and Video Quality. Windows Media Audio and Video
   9 Series delivers unmatched audio and video quality at any bit rate—
   from optimizing the dial-up experience to delivering home theater-like
   experiences for broadband and beyond. With compression improvements
   across the board, new discrete digital 5.1 surround sound as low as 128
   Kbps and 24-bit/96 kHz audio, and support for high-definition, full-screen
   video, Windows Media Audio and Video 9 Series sets the new standard for
   audio and video quality.

New audio and video technology features include:

- Advanced Audio and Video Technology. Windows Media Audio and Video
  9 Series provides compression improvements of 20 percent for audio
  and 15 to 50 percent for video, compared with Windows Media Audio
  and Video 8 (most dramatic improvements are seen at higher bit rates).
  Windows Media Audio and Video 9 Series delivers the highest-fidelity
  audio and best quality video at any bit rate—from dial-up to broadband—for
  streaming, download and play, and delivery of content on physical media.
- Optimizations for Dial-Up Rates. Video Frame Smoothing can dramatically improve the quality of low-bit-rate video. The new Windows Media Audio 9 Voice codec is the first mixed-mode voice-music codec that supports superior-quality delivery of combined speech and music content at low data rates (<20 Kbps). Screen content can also be delivered over dial-up rates with the Windows Media Video 9 Screen codec—a lossless screen capture codec that can deliver a pixel-perfect image.</li>
- Web's First Digital 5.1 Surround Sound Codec. Windows Media Audio 9
   Professional provides digital surround sound with true 5.1 channels (even
   7.1 channels!) for streaming or download and play, at bit rates as low as
   128 Kbps. Windows Media Audio 9 Professional also supports full-resolution
   audio, with 24-bit sampling resolution and 96 kHz sampling rates.
- Lossless Audio Compression. WMA 9 Lossless, a new mathematically lossless audio codec, delivers the ultimate audiophile performance.
   Capable of compressing CD audio to one-half to one-third its original size without diminishing the integrity of the file, WMA 9 Lossless will enable listeners to enjoy the original sound quality, bit for bit. It's the ultimate "archival" codec for music libraries.
- Home Theater-Like Experiences. Capable of delivering high-definition video quality, Windows Media Video 9 can support video frame sizes of 1280 x 720 (720p) or even 1920 x 1080 (1080p), depending on the video card and CPU configuration. Windows Media Video 9 Professional delivers approximately three times the compression efficiency of MPEG-2, enabling dramatic improvements in video quality for download and play, or delivery via media such as CDs or DVDs.

#### Windows Movie Maker 2 for Windows XP

Microsoft Windows XP is designed from the ground up to provide the richest digital media experience possible for music, photographs and even digital video. With the Windows XP operating system and Windows Movie Maker 2, you can make your own movies, create personalized music videos for your favorite songs, document a baby's first steps and give new life to old home videos. And when your masterpiece is complete, sit back and enjoy it with your friends and family on your Media Center PC or share it through e-mail or the Web.

• Using state-of-the-art technology, Windows Movie Maker 2 offers dramatic improvements for Windows XP customers to remove the complexity and confusion of home video editing and make it easy, fast and fun to create and share home movies with your PC.

#### **Feature Details**

- Windows Movie Maker 2 redefines fast and easy home video creation with an intuitive task-based interface that teaches you the process as you use it and a new feature called AutoMovie, which automatically creates fully edited home movies in just minutes.
  - Developed with technology pioneered by Microsoft Research, AutoMovie in minutes analyzes audio and video clips chosen by the user, selects the highest-quality sections of video, synchronizes the scene changes of the movie with the beat of the music, adds titles, transitions and effects, and creates a fully edited home video approximately three to five minutes long.
- Beyond breakthroughs in ease of use, Windows Movie Maker 2 offers powerful new features with more than 130 effects to make professional-looking home movies including:
  - Nearly 30 video effects, 60 video transitions, and more than 40 titles and credits.
- Now Store and Share an Entire Video Library on a PC
  - Windows Media Video 9 compression offers the ability to store in native resolution the equivalent of 15 one-hour DV tapes in just 10 GB of hard-drive space—1/20th the size of DV-AVI 9 (1.5 Mbps).
  - Using DV-AVI, the same 10 GB hard drive would store only 45 minutes of video footage—not even enough to store a standard DV tape.
- Easily share your home movie with easy ways to
  - Sharing home movies on CDs.
  - Sending in e-mail, saving to the Web, sharing on a Pocket PC or saving back to a DV camera.
  - · Creating DVDs and VCDs.

#### **Learn More**

More information about Windows Movie Maker 2 is available in the Windows Media Player and Digital Media Experience in Windows XP Reviewer's Guide. Download the guide at: www.microsoft.com/windows/ windowsmedia/press/revguide.aps

#### **Learn More**

Find more information about Windows Media 9 Series on the Web at: www.microsoft.com/ windows/windowsmedia/press

#### **Copy Protection**

Music files stored and played on a Media Center PC assume any content protection setting assigned to them in the Windows Media Player — Media Center does not apply an additional or unique copy protection scheme to these music files. The same applies to video files stored in My Movies.

Commercial DVDs are copy protected and cannot be copied to another DVD or onto the hard disk on a Media Center PC.

Recorded TV shows can be designated as copy protected by the content owner (or broadcaster) using CGMS-A (Copy Generation Management System for Analog). CGMS-A was developed as part of a 1996 proposal to Congress called the Digital Video Recording Act. The act was not passed, but its principles regarding how copyright protection could be asserted for televised programming were subsequently adopted for analog video recorders.

This technical standard is a guide for using or providing Closed Captioning (CC) services or other data services embedded in line 21 of the Vertical Blanking Interval (VBI) of the broadcast video signal. Included in this standard is Extended Data Services (XDS) which carries information such as US TV parental guidelines (TVPG), program-specific information as well as the CGMS-A services.

CGMS-A became an official standard as part of EIA/CEA-608-B under section 9.5.1.8 08h in October 2000 by the Electronic Industries Alliance (EIA — www.eia.org). The standard is available at: www.ce.org/standards/standard\_details.asp?id=270

The CGMS-A standard allows video mastering facilities and/or broadcasters to encode content advisory information associated with copyright and intended consumer usage. The CGMS-A services can describe one of three intended uses for the programming:

- 1. Copying is permitted without restriction.
- 2. One generation of copies may be made.
- 3. No copying is permitted.

CGMS-A is the primary industry standard available today that enables broadcasters the ability to specify a content protection policy for analog broadcast with existing equipment. This technology is similar, in concept, to the "broadcast flag" approach proposed for protecting digital TV broadcasts, currently under consideration by the Federal Communications Commission (FCC).

## Windows XP Media Center Edition 2004 Guide Terms of Service and Privacy Policy

## Windows XP Media Center Edition 2004 Electronic Program Guide Terms of Service

In order to receive TV program guide information, the user agrees to the Terms of Service and privacy policy as part of the initial Media Center setup. This text appears during the initial setup and is viewable thereafter by users through Settings, Guide Setup and Change Channel Lineup (or any other of the Guide Setup options), and at any time, you may review and print a copy from: http://go.microsoft.com/fwlink/?LinkId=8430

The text here is a combined version of the Terms of Service and the Guide privacy statements. Both are available online in their entirety. For the Terms of Service see: www.microsoft.com/windowsxp/mediacenter/evaluation/privacy/epg\_TOS.asp

For the Guide see: www.microsoft.com/windowsxp/mediacenter/evaluation/privacy/epgprivacy.asp

The Media Center privacy policy Web site attempts to make the policy easier for people to understand: www.microsoft.com/windowsxp/mediacenter/evaluation/privacy/mceprivacy.asp

#### More Resources

Windows XP Media Center Edition 2004

Windows XP Media Center Edition 2004 Web site: www.microsoft.com/windowsxp/mediacenter/

Windows XP Media Center Edition 2004 Press Center (PressPass): www.microsoft.com/presspass/presskits/2002/winxpmediacenter/

#### **Digital Media Features and Technologies**

Windows XP Media Technologies Press Center: www.microsoft.com/presspass/newsroom/wmt/

Windows Media 9 Series

Windows Media 9 Series Web site: www.microsoft.com/windows/windowsmedia/

Windows Media 9 Series Press Center (PressPass): www.microsoft.com/windows/windowsmedia/press.aspx

Windows Movie Maker 2

Windows Movie Maker Web site: www.microsoft.com/windowsxp/moviemaker/

This is a preliminary document and may be changed prior to final commercial release of the software described herein.

The information contained in this document represents the current view of Microsoft Corporation on the issues discussed as of the date of publication. Because Microsoft must respond to changing market conditions, it should not be interpreted to be a commitment on the part of Microsoft, and Microsoft cannot guarantee the accuracy of any information presented after the date of publication.

This reviewer's guide is for informational purposes only. MICROSOFT MAKES NO WARRANTIES, EXPRESS OR IMPLIED, IN THIS DOCUMENT.

Complying with all applicable copyright laws is the responsibility of the user. Without limiting the rights under copyright, no part of this document may be reproduced, stored in or introduced into a retrieval system, or transmitted in any form or by any means (electronic, mechanical, photocopying, recording or otherwise), or for any purpose, without the express written permission of Microsoft Corporation.

Microsoft may have patents, patent applications, trademarks, copyrights, or other intellectual property rights covering subject matter in this document. Except as expressly provided in any written license agreement from Microsoft, the furnishing of this document does not give you any license to these patents, trademarks, copyrights, or other intellectual property.

©2003 Microsoft Corporation. All rights reserved.

The example companies, organizations, products, domain names, e-mail addresses, logos, people, places and events depicted herein are fictitious. No association with any real company, organization, product, domain name, e-mail address, logo, person, place or event is intended or should be inferred.

Microsoft, Windows, the Windows logo, and Windows Media are either registered trademarks or trademarks of Microsoft Corporation in the United States and/or other countries.

The names of actual companies and products mentioned herein may be the trademarks of their respective owners.